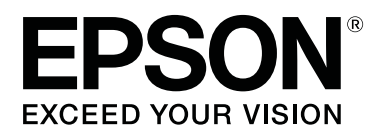

# **Manual for RIP Printing (ONYX RIP)**

CMP0097-00 EN

#### **Contents**

### **Contents**

### **[Before Using](#page-2-0)**

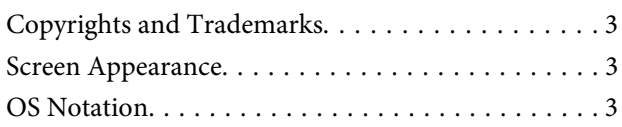

### **[Introduction](#page-3-0)**

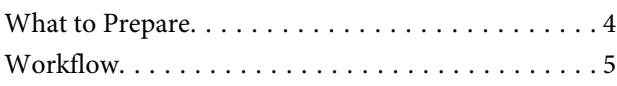

### **[Preparations for Printing](#page-6-0)**

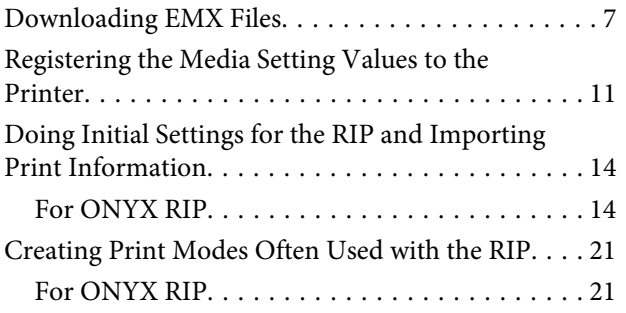

### **[Print Operations](#page-25-0)**

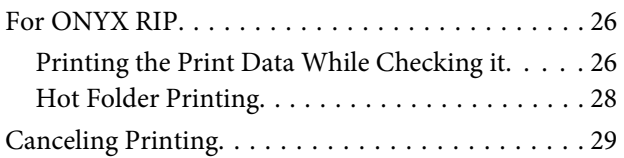

### **[Troubleshooting](#page-30-0)**

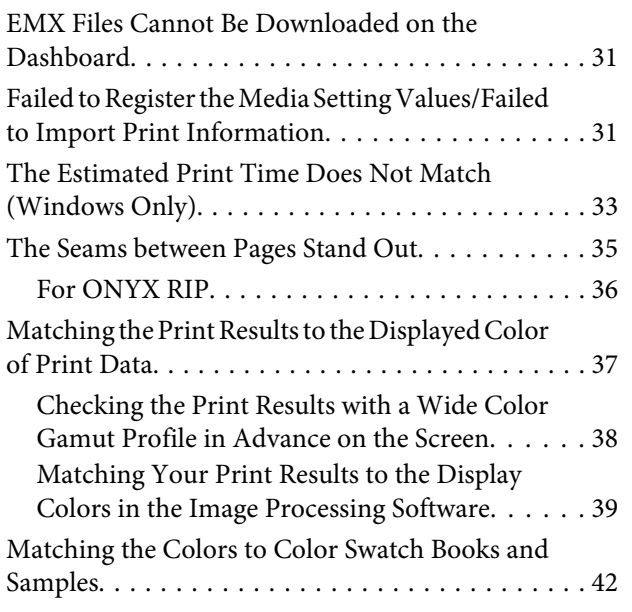

### <span id="page-2-0"></span>**Before Using**

# **Copyrights and Trademarks**

EPSON, EPSON EXCEED YOUR VISION, EXCEED YOUR VISION, and their logos are registered trademarks or trademarks of Seiko Epson.

Microsoft® and Windows® are registered trademarks of Microsoft Corporation.

Mac® and Mac OS® are registered trademarks of Apple Inc.

Adobe®, Illustrator®, Photoshop® and Adobe® RGB (1998) are either registered trademarks or trademarks of Adobe Systems Incorporated in the United States and/or other countries.

*General Notice: Other product names used herein are for identification purposes only and may be trademarks of their respective owners. Epson disclaims any and all rights in those marks.*

© 2016 Seiko Epson Corporation. All rights reserved.

# **Screen Appearance**

- ❏ The screens in this manual may slightly differ from the actual screens. Also be aware that the screens may differ due to a difference in the OS or the usage environment.
- ❏ The software RIP screens that appear in this manual use the following screens, unless otherwise specified. When using RIP Queue (Ver. 12) on Windows 7

# **OS Notation**

#### **Notation for Windows**

In this manual, "Windows" is used as a generic name for all OS (operating systems) for Microsoft® Windows®.

#### **Mac OS Notation**

In this manual, "Mac OS X" is used as a generic name for all OS (operating systems) for Mac OS X.

#### **Introduction**

# <span id="page-3-0"></span>**Introduction**

When using commercial software RIP (hereafter RIP) to print, you must register information about the media you are using to both printers and RIP. How to register and do settings differs, as seen below, according to the required print level.

#### **For Simple Printing**

You can easily register basic media information by selecting the media type according to the media you are using in **Easy Media Setup** in the printer's settings menu. Simply setting the media type and the print mode in the RIP allows you to print.

#### **For the Optimal Printing on the Commercial Media You Are Using**

Use the print settings files (hereafter EMX files) that Epson provides to register and do settings. EMX files are batched files that contain the following information, most suitable for the media you are using.

- ❏ Media setting values: Values for media settings (temperature of the heater, platen gap, etc.) that are registered to the printer
- ❏ Print information: Such setting information as resolution and the number of print passes and ICC profiles that are read and used by the RIP

Download and import EMX files with the Epson software, Epson Control Dashboard.

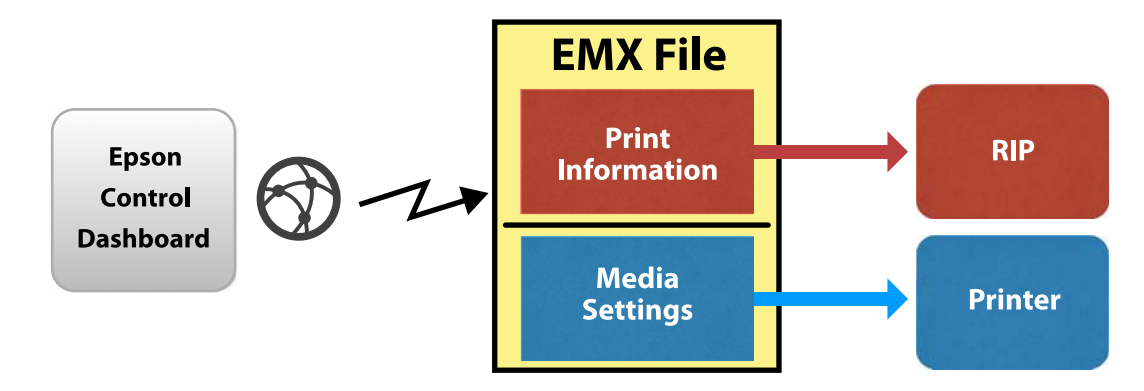

In this manual we explain the basic procedures for RIP printing that uses EMX files. Also see the supplemental manual, *Printing with WH/MS, Matching Specific Colors* (PDF) when printing with the SC-S80600 Series using White/Metallic Silver ink.

# **What to Prepare**

#### **Software RIP (Commercially Available)**

Use a RIP that can be used with your printer. You can check the latest information about compatible RIP on the Software Available List ([https://bizijdevelopers.ebz.epson.net/rip/list/\)](https://bizijdevelopers.ebz.epson.net/rip/list/).

#### **Epson Control Dashboard (Dashboard)**

Use the Dashboard when importing setting information for the printer or RIP, or when downloading EMX files.

You can install the latest software from the Setup Navi [\(http://epson.sn\)](http://epson.sn).

#### **Introduction**

#### <span id="page-4-0"></span>c*Important:*

*Install the RIP and Dashboard on a computer that satisfies the following conditions.*

- ❏ *It can connect to the internet. You will not be able to download EMX files if your computer cannot connect to the internet.*
- ❏ *There is enough space to install both the RIP and Dashboard. Separate computers cannot link correctly.*

#### **Print Data**

We recommend PDF (PDF/X-1a standard or PDF/X-4 equivalent) for the following points.

- ❏ Links to images do not break and the layout does not get corrupted.
- ❏ Text does not need to be outlined.
- ❏ There is no difference in appearance even if the version of the image processing software is different.

See the manual for the image processing software (Adobe Photoshop, Adobe Illustrator, etc.) you are using for how to put print data into PDF format.

### **Workflow**

These preparations for printing are done when printing on media for the first time or printing on new media. They do not need to be done every day for all print jobs.

\* The procedure may differ depending on the RIP you are using.

#### **Preparations for Printing**

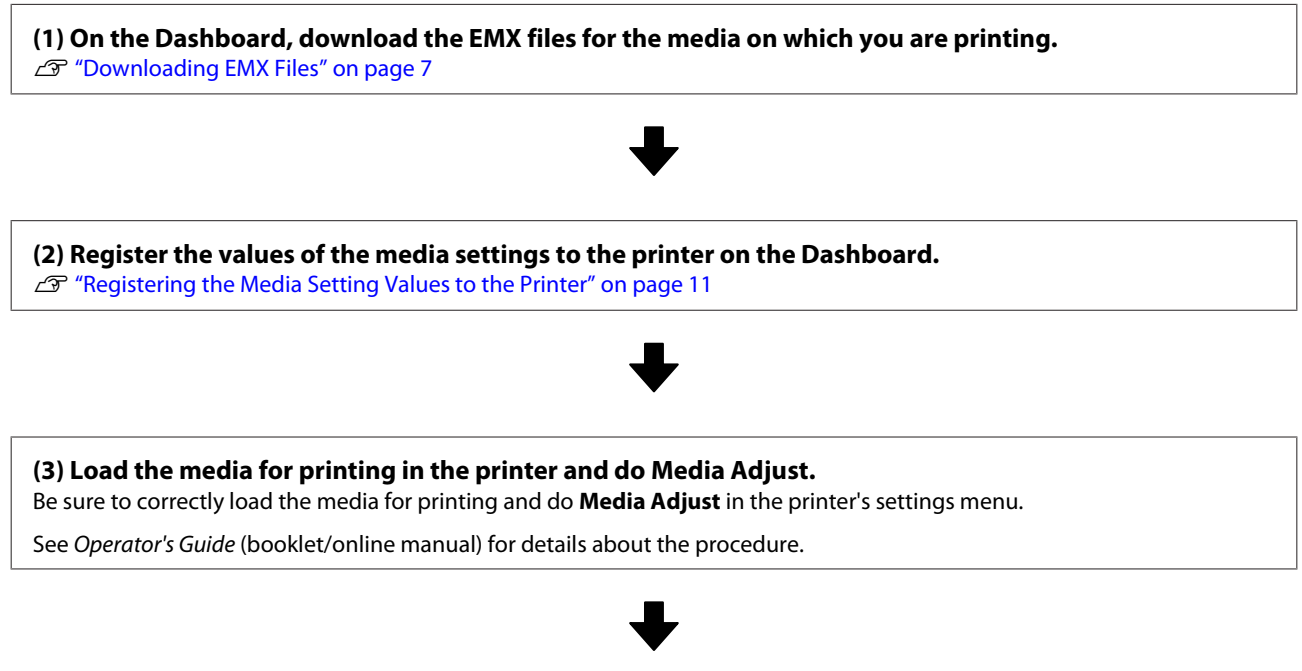

**(4) Install the RIP and import print information from the EMX files to the RIP.\*** U["Doing Initial Settings for the RIP and Importing Print Information" on page 14](#page-13-0)

**Introduction**

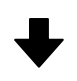

**(5) Create a print mode that is often used with the RIP.\***

U["Creating Print Modes Often Used with the RIP" on page 21](#page-20-0)

#### **Print Jobs**

If you are printing as a continuation of the preparations for printing, you do not need to do step (1).

**(1) Load media in the printer and select the media setting number.** Correctly load the media and select the media setting number that has been registered to the printer.

See Operator's Guide (booklet/online manual) for details about the procedure.

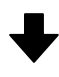

**(2) Read the print data to the RIP, and then print it.\*** U["Print Operations" on page 26](#page-25-0)

# <span id="page-6-0"></span>**Downloading EMX Files**

In this section we explain the procedures for downloading the EMX files for the print media with the Dashboard.

EMX files differ for each model, even when they are for the same media. If you are using multiple printer models, download the EMX files that are specific to each model.

If you have finished registering your printer on the Dashboard, start from step 3.

A Start the Dashboard. Select the tab for registering printers, and then click **Search**.

Any unregistered printers that are connected to the network or that are connected by USB to your computer are displayed.

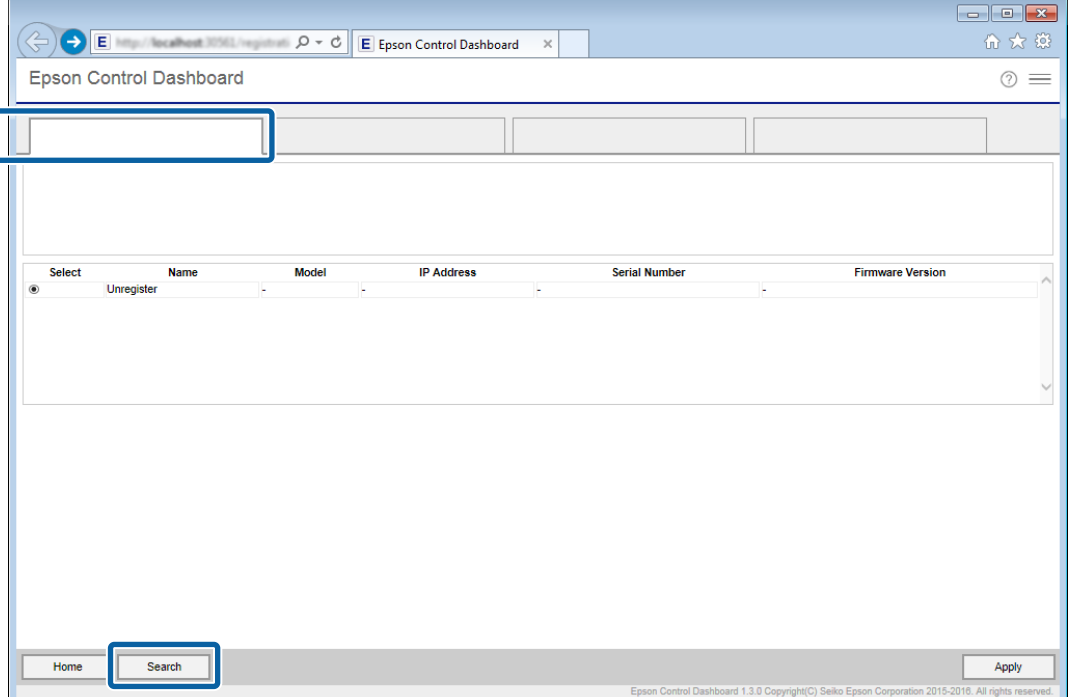

Select the printer you want to register, and then click Apply.

Data is being acquired from the printer while the icon that displays the printer's status icon is  $\bullet$ . Do not operate the computer.

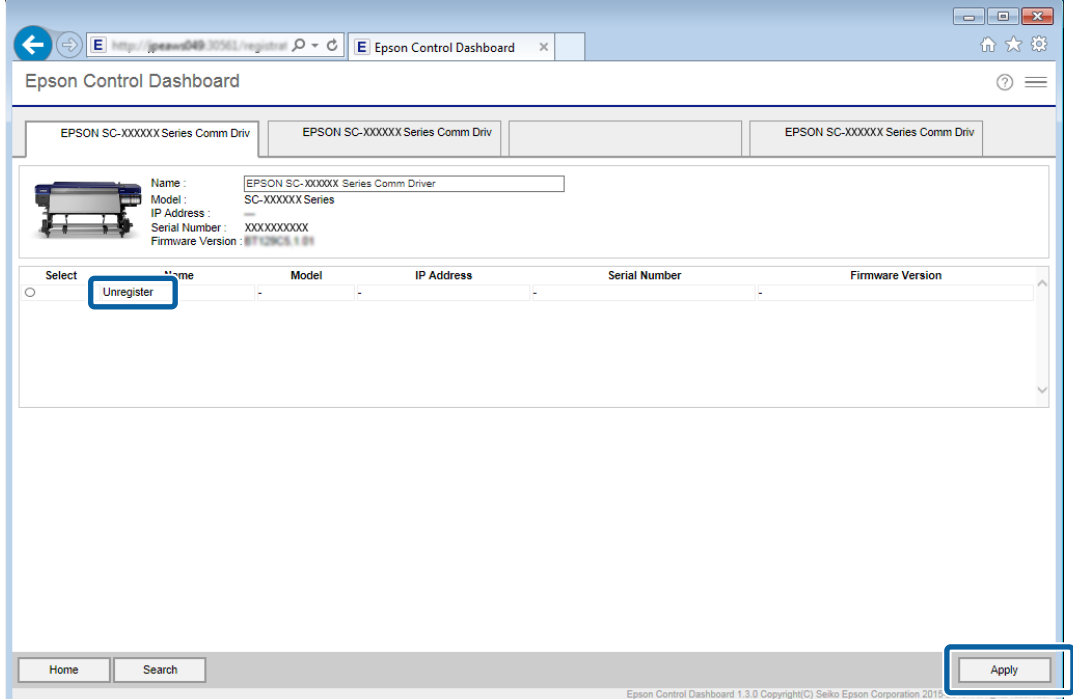

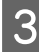

## 3 On the **Home** screen, click your printer.

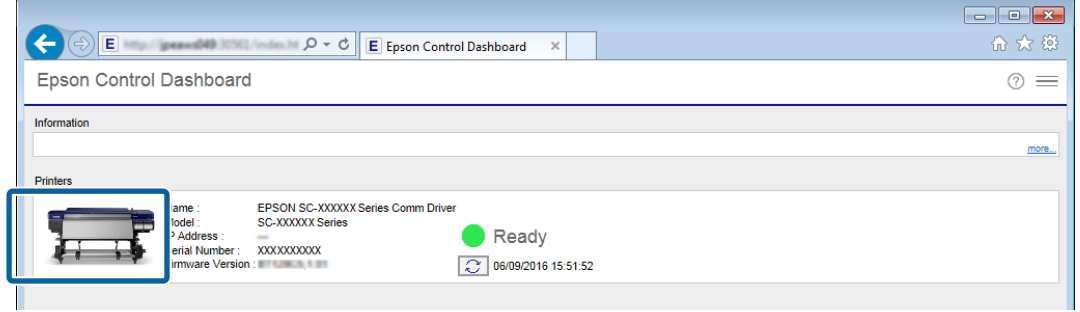

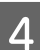

### 4 Click **Media Settings**.

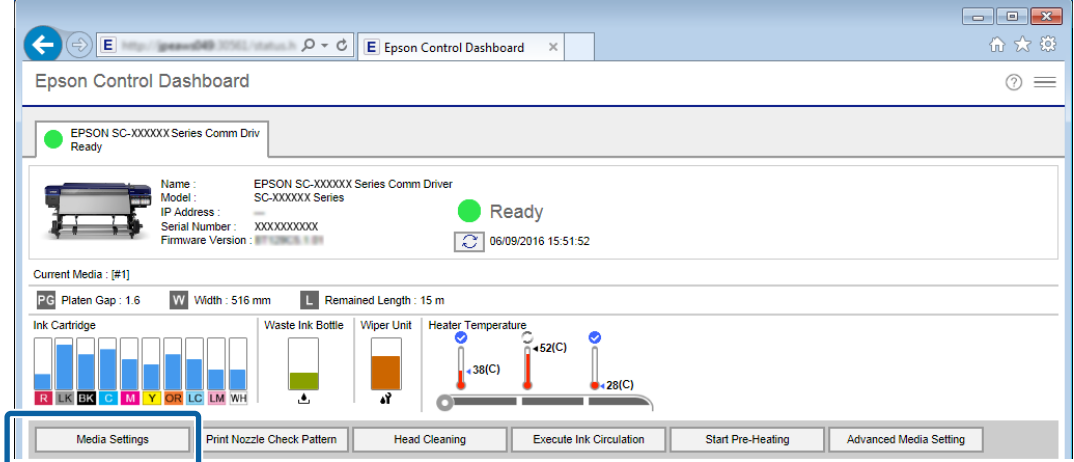

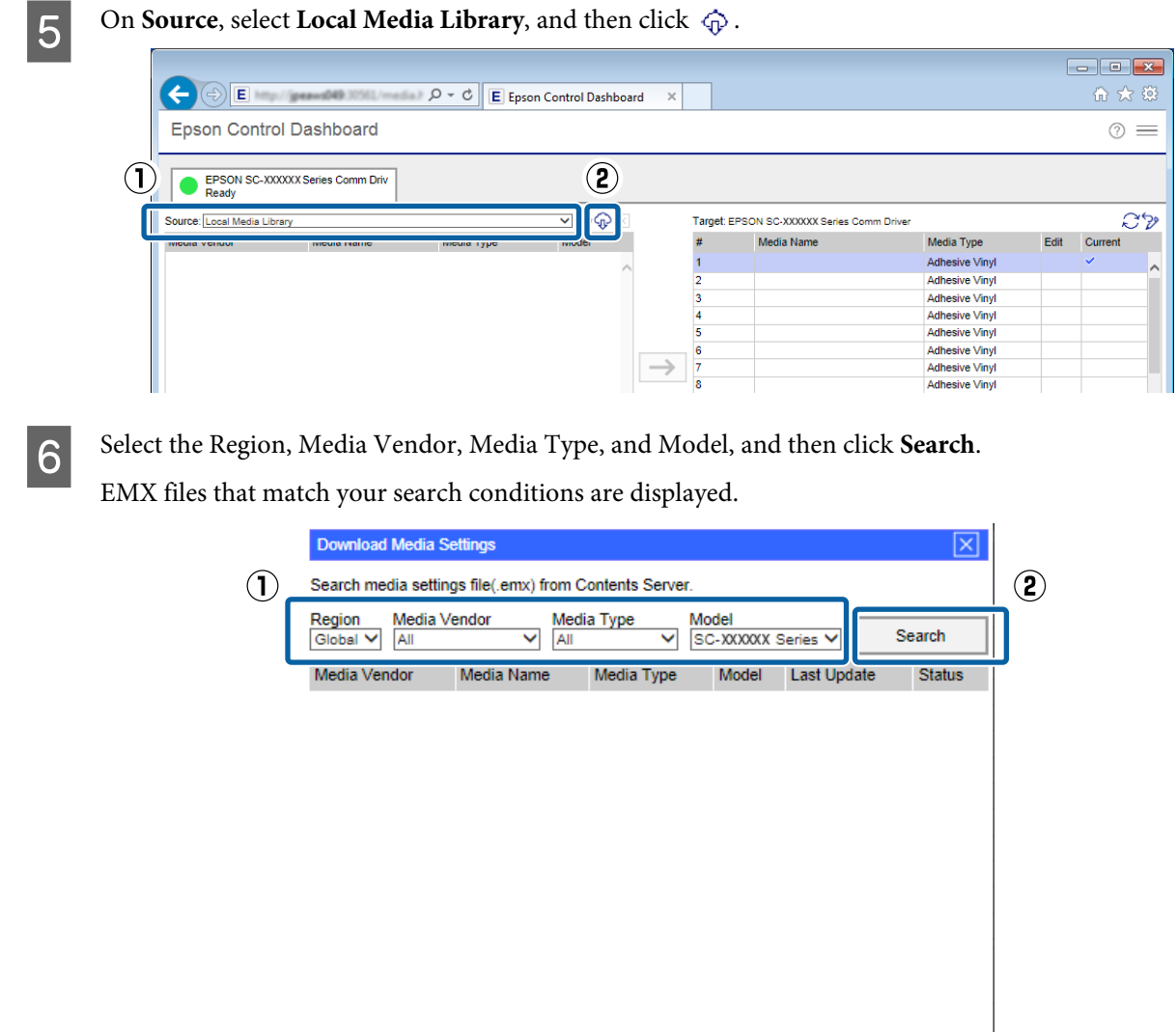

**Fig. 2** Click the necessary EMX file, and then click **Download**.

The EMX files are saved in the following locations. You cannot change the location in which they are saved.

Download

Close

**Windows:** %PUBLIC%¥Documents¥Epson¥Control Dashboard¥XXX\*

**Mac OS X:** /Library/Caches/Epson/Epson Control Dashboard/XXX\*

\* The final XXX are the 3 characters after SC- for the model of your printer (e.g., "S80" when the model is SC-S80600 Series).

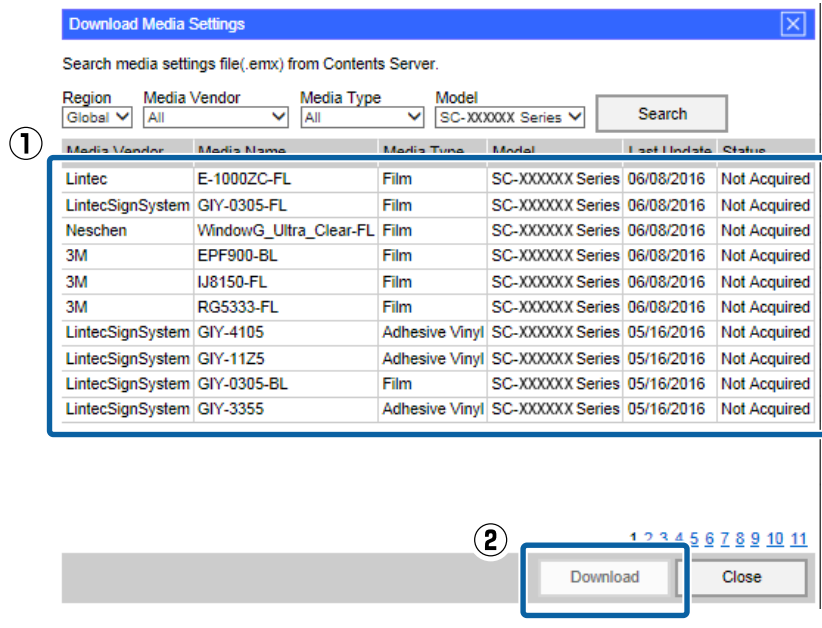

#### *Note:*

*The Status of the EMX files is indicated below.*

- ❏ *Not Acquired: These are EMX files that have never been downloaded before.*
- ❏ *Acquisition Complete: These are EMX files that have been downloaded and have not changed since they were downloaded.*
- ❏ *Update Available:*

*These are EMX files that were changed after they were downloaded. Downloading them overwrites the EMX files that have already been downloaded.*

If you need several EMX files repeat steps 6 through 7 to download them one at a time.

### 8 Click Close.

The EMX files are imported and the list of source media settings is displayed. You cannot click **Close** while downloading EMX files. Wait until the button becomes enabled.

Next, register the media setting values to the printer.

U["Registering the Media Setting Values to the Printer" on page 11](#page-10-0)

#### c*Important:*

*Be sure to register the media setting values to the printer in advance. The RIP checks the media settings registered to the printer. You cannot use the function for automatically importing print information from the EMX files.*

# <span id="page-10-0"></span>**Registering the Media Setting Values to the Printer**

In this section we explain the procedures for registering the media setting values for the print media with the Dashboard.

#### c*Important:*

- ❏ *Be sure to exit the RIP before starting an operation. If the Dashboard goes offline, you may not be able to automatically import print information to the RIP, or the operation may be unsuccessful.*
- ❏ *Do not do other operations on the printer while registering the media setting values. Printing may be interrupted, or registration of the media setting values may be unsuccessful, if you operate the printer's control panel or print while registering. We recommend telling those around you before you start registration when there are several users sharing the printer.*

If you are continuing to register after downloading the EMX files, start from step 3.

#### Start the Dashboard. On the **Home** screen, click your printer. E Epson Control Dashboard 价 ☆ 第 Epson Control Dashboard  $\circledcirc$ Information EPSON SC-XXXXXX Series Comm Driver<br>SC-XXXXXX Series Ready 3 06/09/2016 15:51:52

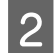

### 2 Click **Media Settings**.

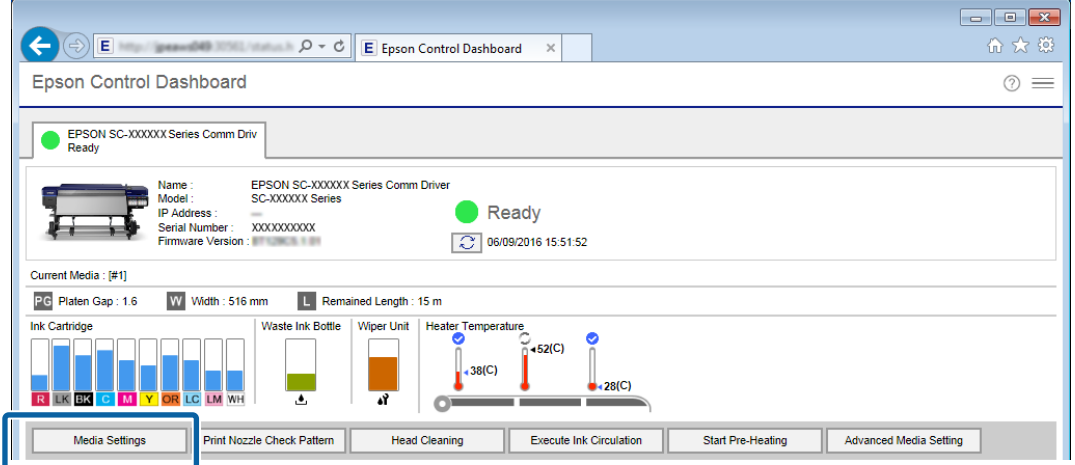

In **Source**, select one of the following, and then click the media settings you want to set.

- ❏ EMX files downloaded with your computer: **Local Media Library**
- ❏ Setting backup file (cpb) of other printer: **Custom Media Backup (cpb)**

❏ Media settings of other printers registered to the Dashboard: Name of the printer you want to register

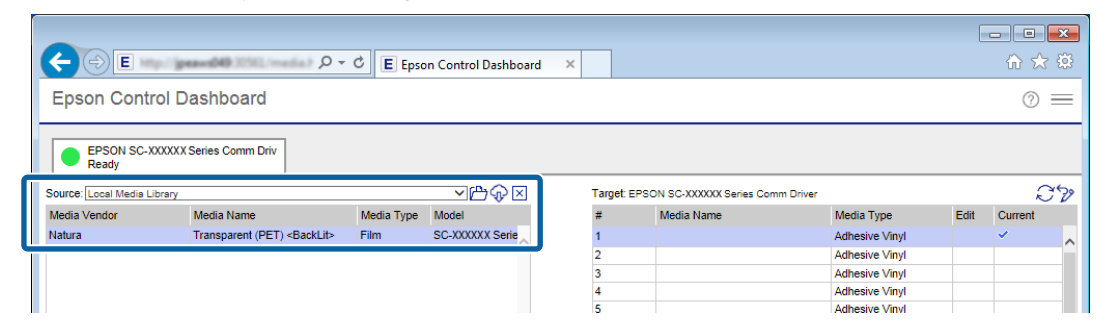

If the printer is connected by USB, proceed to step 4. If the printer is connected by any other means, proceed to step 5.

 $\Box$  Click  $\bigcirc$  to update to the latest printer status.

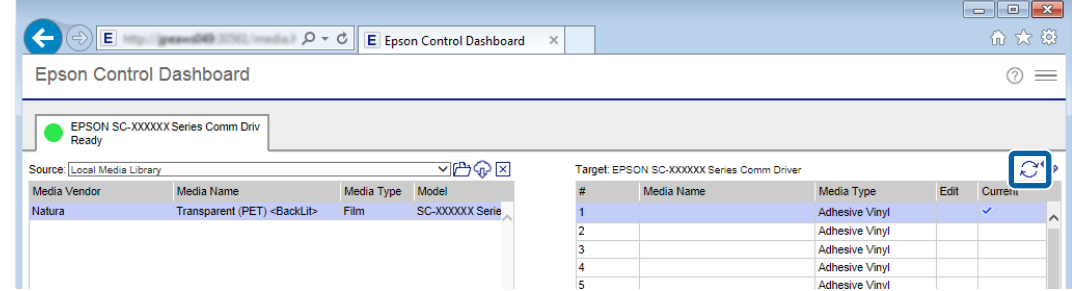

E In **Target**, click the media setting that writes the settings.

Be aware that the values for the settings are overwritten if you select media settings to which settings have already been saved.

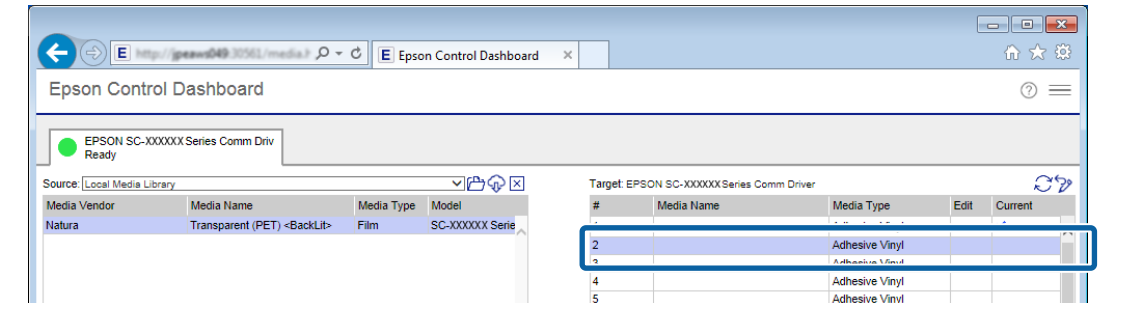

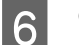

### 6 Click  $\rightarrow$ .

The display for media settings in **Target** is updated. You can check the details of the updates in Parameters under the list. If you need to customize the settings before writing to the printer, click  $\oslash$  to edit the settings.

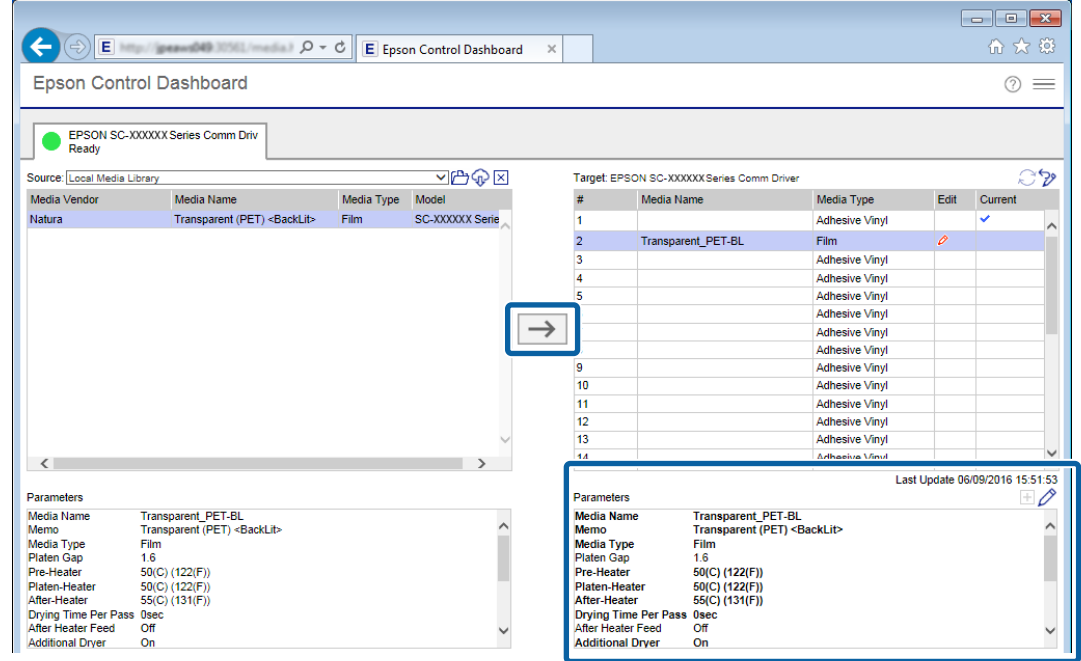

**Check** that the icon that displays the printer's status is (Ready), and then click **Apply**.

The media setting values are written to the printer.

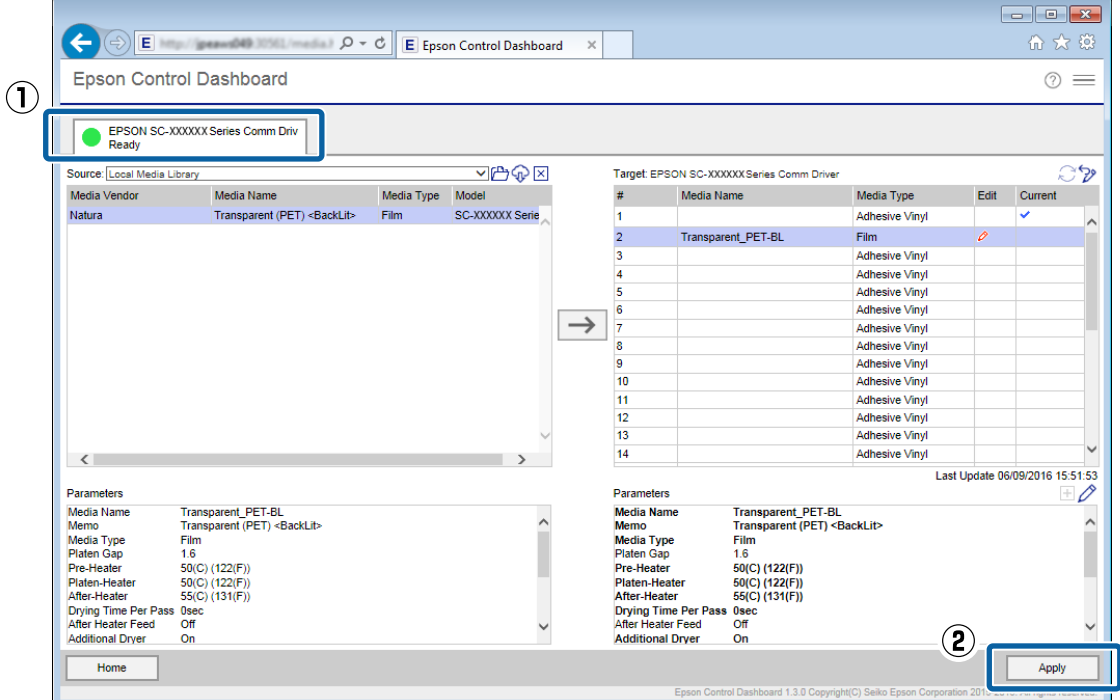

If you are using multiple printers of the same model, or if you are using multiple models, register the media settings to all of the printers using the same steps.

<span id="page-13-0"></span>Next, do **Media Adjust** in the printer's settings menu. The print results may be grainy or have banding if Media Adjust is not done. When doing Media Adjust, correctly load the media while paying attention to the following points.

- ❏ Load media in the same way as which it will actually be used.
- ❏ On the **SelectMedia** screen, select the number to which the values of the media settings are registered.

See *User's Guide* (online manual) for details about the procedure.

# **Doing Initial Settings for the RIP and Importing Print Information**

### **For ONYX RIP**

Install ONYX RIP on the computer on which the Dashboard is installed, and then do the initial settings. After that, ONYX RIP checks the media setting currently selected on the printer and automatically imports the print information from the EMX files.

#### **Initial Settings for the RIP**

After installing ONYX RIP, copy the Epson special profile for wide color gamut printing to the appropriate folder. If you have finished installing ONYX RIP, start from step 2.

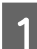

**1** Install ONYX RIP and the printer driver (.PrnInst) for ONYX RIP.

If the following screen appears during installations, copy and input the Serial Number for the printer that is displaying the **Home** screen for the Dashboard.

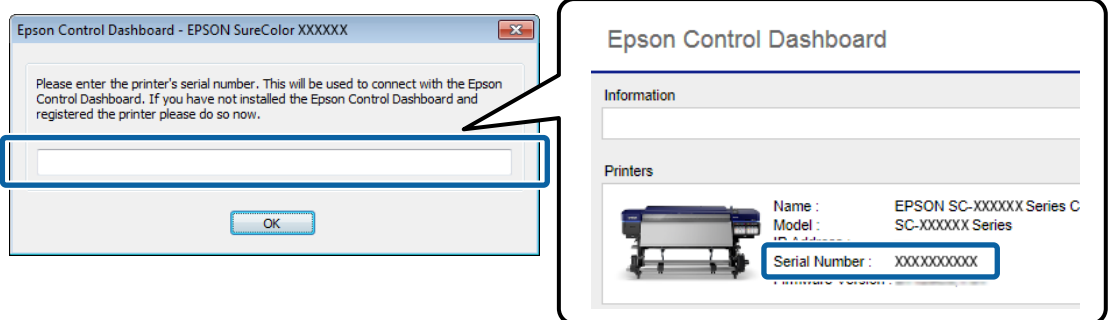

If you are using multiple models, install the printer driver (.PrnInst) for all models, and then correctly input the Serial Number of your printer.

**B Copy the Epson special profile for wide color gamut printing to the following folder.** 

#### **Source:**

%PUBLIC%¥Documents¥Epson¥Control Dashboard¥Profile

#### **Target:**

**Installation folder for ONYX RIP** - **profiles** - **CMYK**

#### *Note:*

*If you cannot find the folder, search the folder for the Source, "EpsonWideCMYK", and the Target, "OnyxCMYK".*

If you are using several of the same model of printer, add the printers using the following procedure.

#### **Adding Printers**

A Right click the RIP Queue icon and select **Run as administrator**.

Be sure to start using administrator mode.

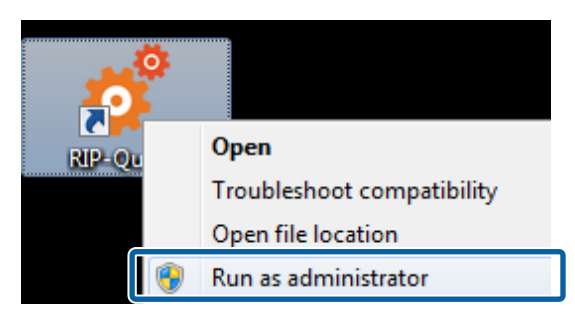

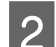

### B Click in the order of **File** - **Manage Printers**.

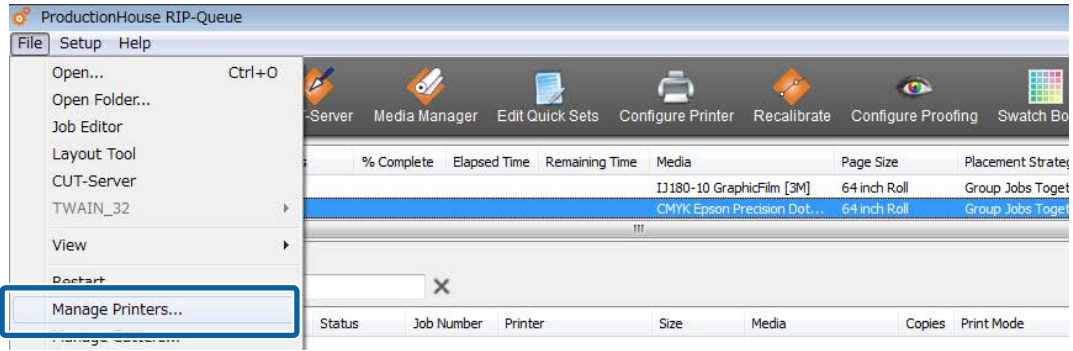

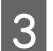

Select the printer you want to add, and then right click and select **Duplicate**.

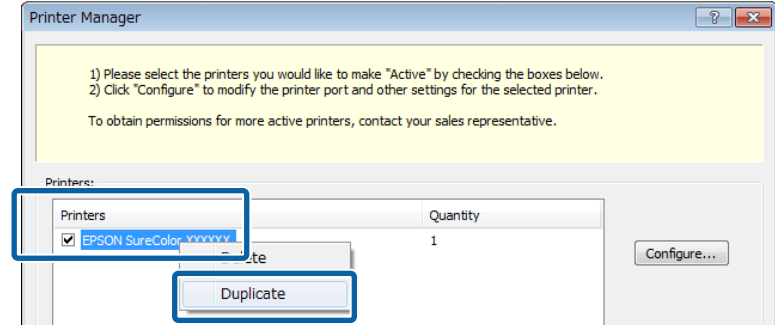

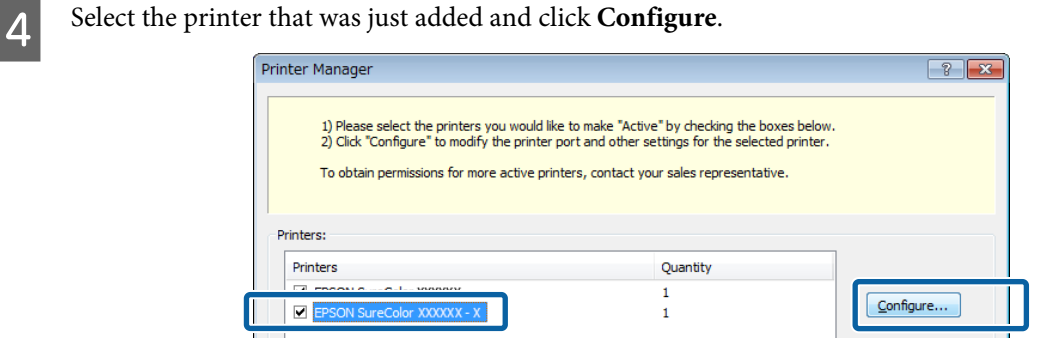

E On the **Device** tab, click **Configure Port**.

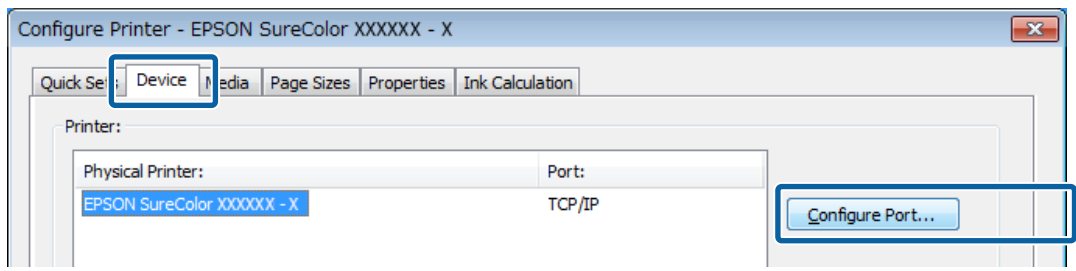

**F** Select Printer Port, and then click Configure.

#### With USB connection:

Select **Print to Windows Printer Driver** and select your printer.

❏ With network connection:

Select **TCP/IP** and input the IP address displayed on the Home screen of the Dashboard to **Host name or IP address**.

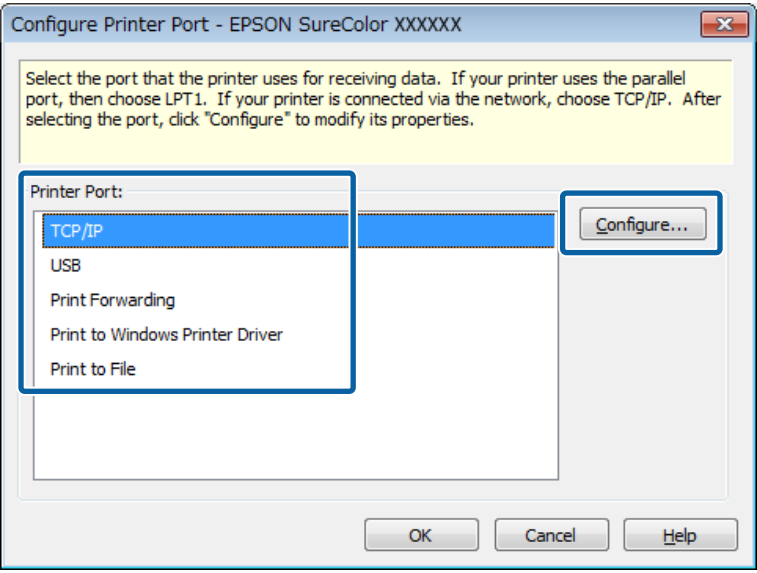

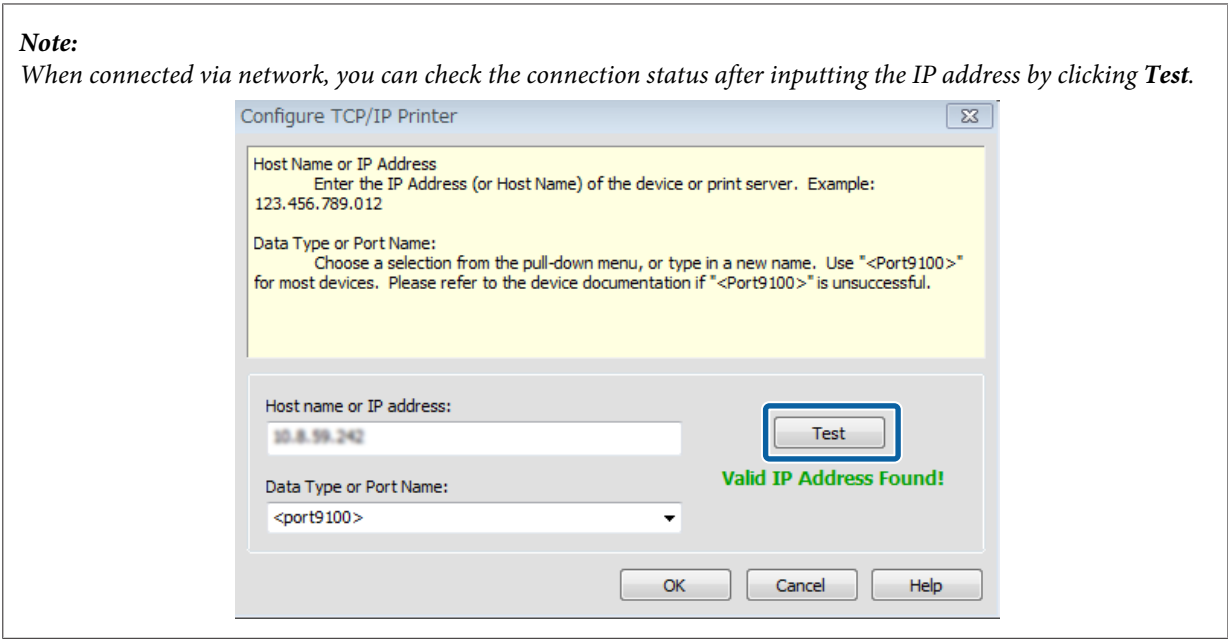

Once you have finished doing the settings, click **OK** to return to the **Device** tab.

# G On the **Device** tab, click **Features**.

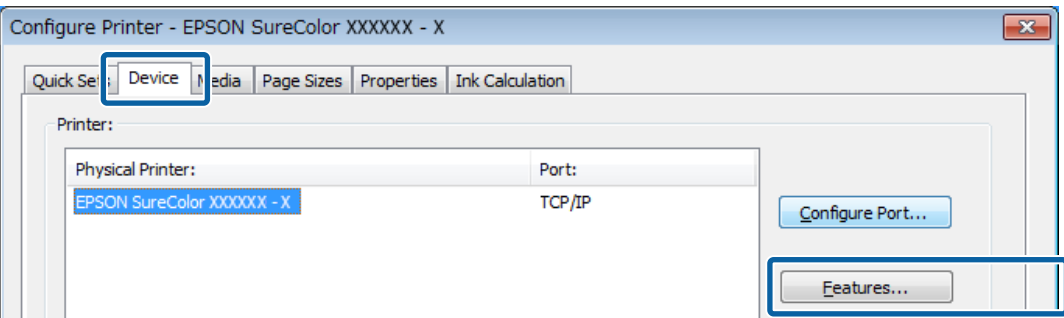

### H Select **Global Printer Options** and click **Configure**.

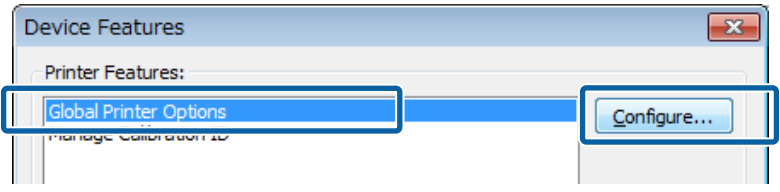

I Input the Serial Number for the your printer, and then click **OK**.

You can check the printer's Serial Number on the **Home** screen of the Dashboard.

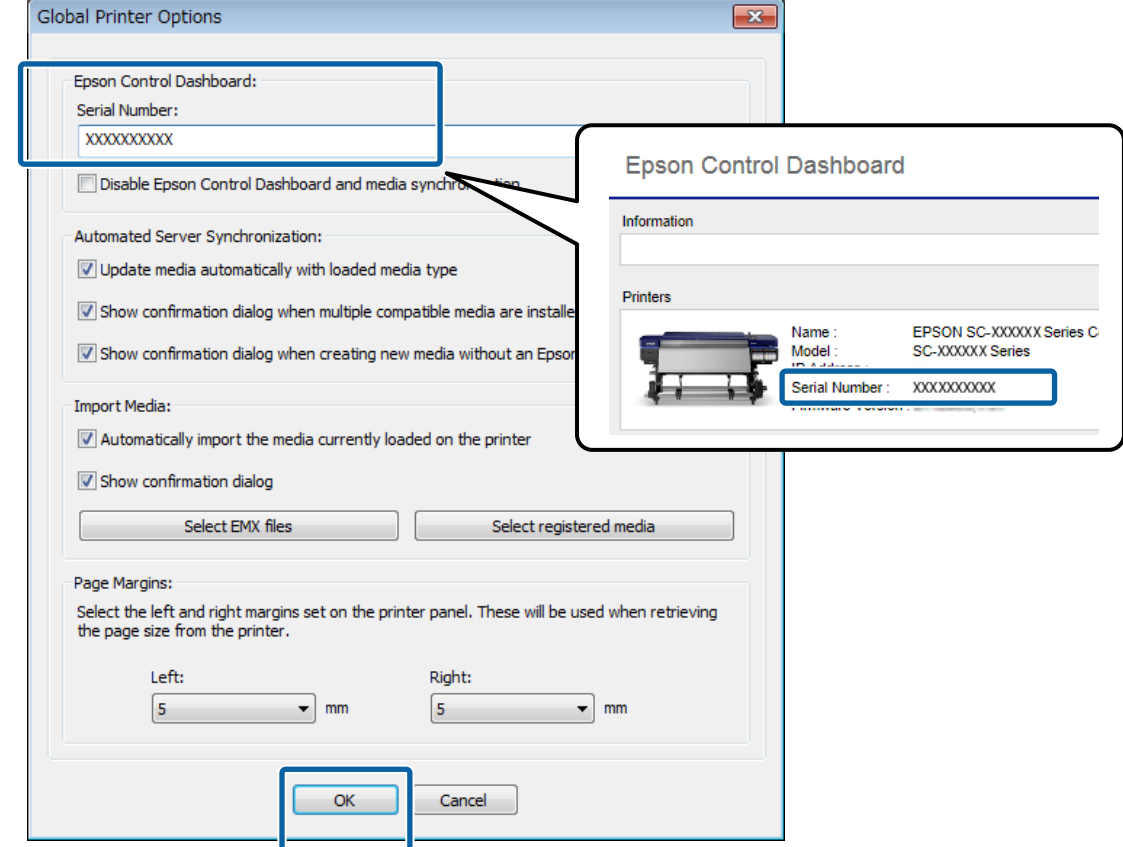

### **Automatically Importing Print Information**

A confirmation screen appears in the following instances. Click **OK** to automatically import the print information to the RIP.

- ❏ If you are starting the RIP for the first time
- ❏ If, on the printer, you selected a media settings number for media that does not have print information imported to the RIP

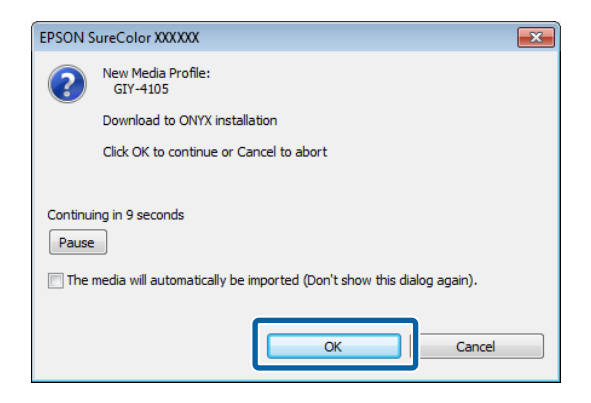

After you select **The media will automatically be imported**, the print information is automatically imported without displaying a confirmation screen.

If you are importing print information for several media at once, see the following and import manually.

```
U"Manually Importing Print Information" on page 19
```
### **Manually Importing Print Information**

In this section we explain how to manually import print information from EMX files to the RIP. On the Dashboard, register the values of the media settings to the printer ahead of time and do **Media Adjust** in the printer's settings menu.

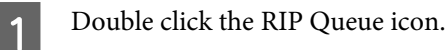

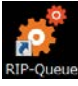

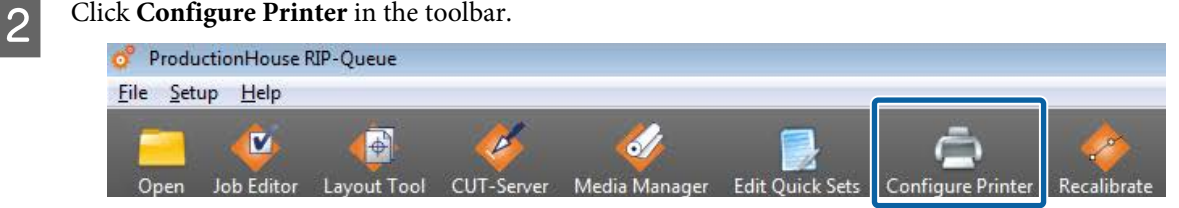

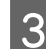

### **3** On the **Device** tab, click **Features**.

| Configure Printer - EPSON SureColor XXXXXX - X                                             |        | $\mathbf{z}$   |
|--------------------------------------------------------------------------------------------|--------|----------------|
| Device  <br>Quick Set<br>Page Sizes   Properties   Ink Calculation<br>$N$ edia<br>Printer: |        |                |
| Physical Printer:                                                                          | Port:  |                |
| EPSON SureColor XXXXXX - X                                                                 | TCP/IP | Configure Port |
|                                                                                            |        | Features       |

Select Global Printer Options and click Configure.

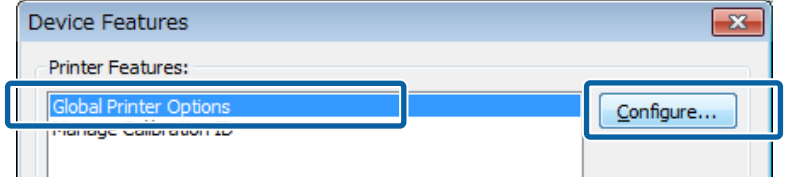

### **EXECUTE Select one from Import Media** according to the status of the EMX file.

#### ❏**EMX files copied from another computer:**

In (2), select **Select EMX files** and select the file that you want in the folder that stores EMX files.

#### ❏**EMX files downloaded with your computer:**

In (1), check whether the Serial Number for your printer is displayed in **Serial Number**, and then select **Select registered media** in (2). You can check the printer's Serial Number on the **Home** screen of the Dashboard.

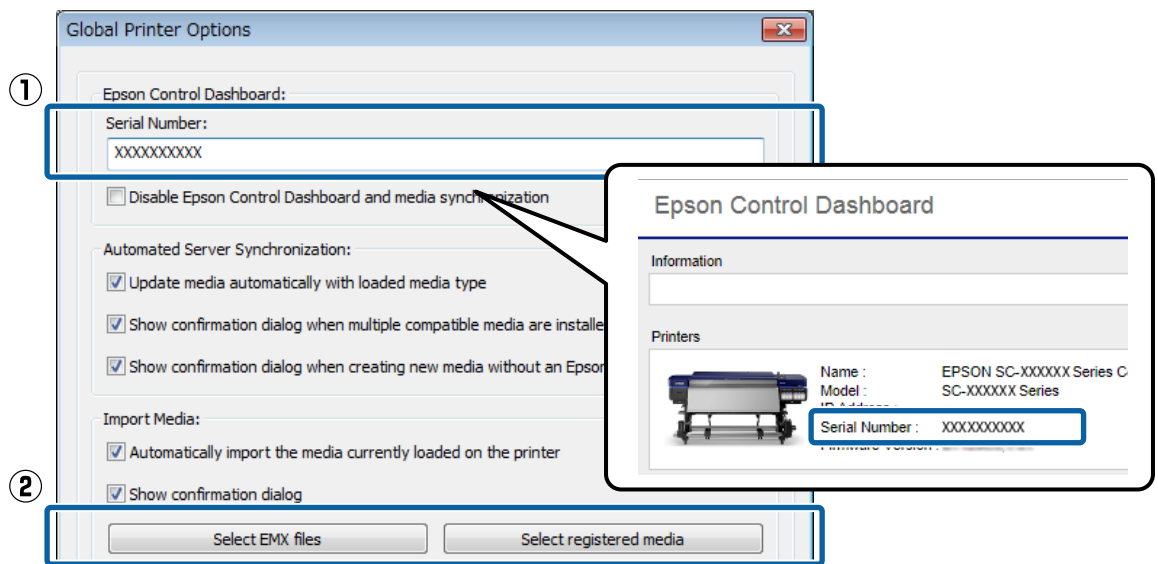

**F** Select the print information you want to import and click OK.

This displays a list of the print information from the EMX files you selected in step 5. Select the necessary items. You can import all of the displayed print information if you select **Select All**.

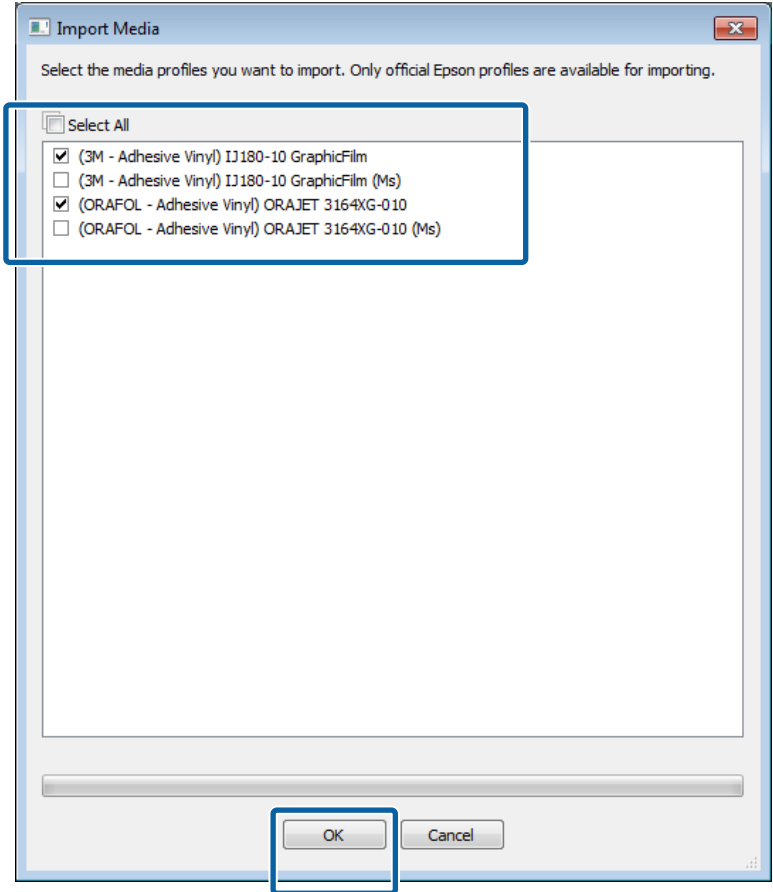

# <span id="page-20-0"></span>**Creating Print Modes Often Used with the RIP**

### **For ONYX RIP**

There is some software bundled with ONYX RIP (such as RIP Queue, Media Manager, and Job Editor — the contents differ depending on the RIP you are using). From now, we will explain how to setup RIP Queue, which can do print job management and print mode settings, below.

In RIP Queue, you can save print modes that you often use as a preset called quick set.

By creating a quick set, you do not need to do bothersome printer settings every time. You can print using the same print mode simply by reading the print data and selecting the quick set.

U"Creating Quick Sets" on page 21

A hot folder with the same name is also automatically made when you create a quick set. If you do the following preparations, you can easily print just by dragging and dropping the print data to the shortcut icon for the hot folder.

 $\mathcal{D}$  ["Preparations for Hot Folder Printing" on page 25](#page-24-0)

### **Creating Quick Sets**

A Right click the RIP Queue icon and select **Run as administrator**.

Always start the software in administrator mode when you update or create new quick sets.

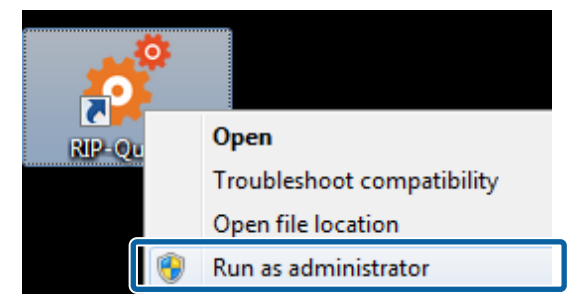

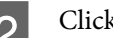

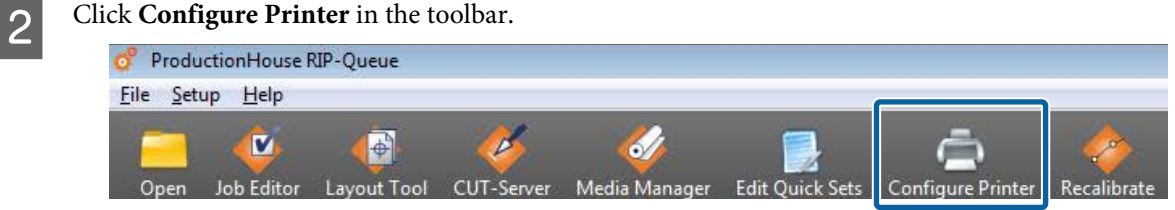

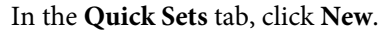

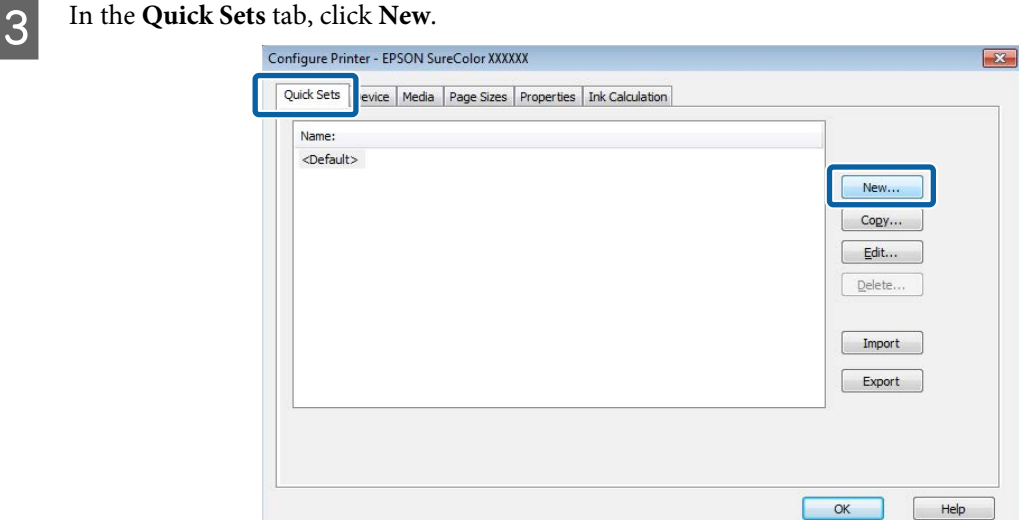

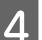

### $\overline{4}$  Input the Quick Set Name.

We recommend using a name that is easy to understand for the other person that is printing something.

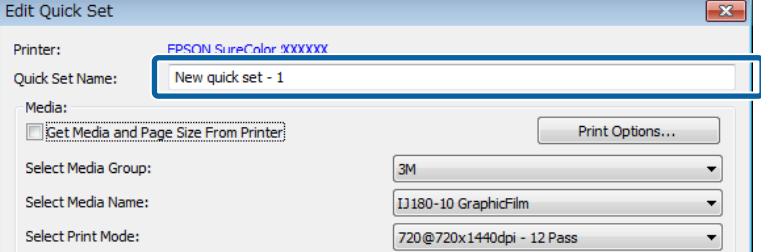

 $\overline{5}$  Clear (1) and do the print settings in (2) and (3).

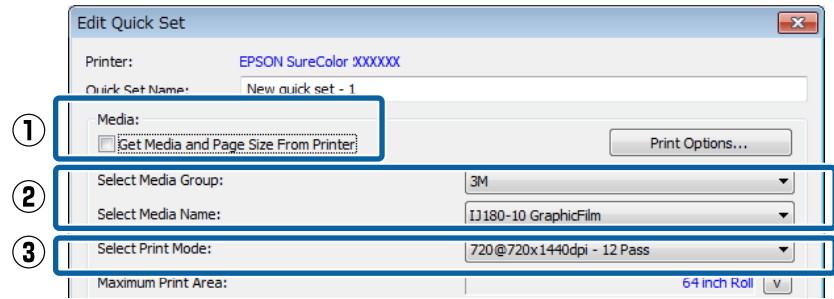

If you plan on printing immediately after doing the settings, in (2), be sure to select the same media and the media setting values (the media setting of the media on which you are going to print now) that are selected on the printer's control panel. See below for the parameters for (3).

#### **How to Read Print Mode**

In the following settings, the print data (input resolution of 360 dpi) undergoes output processing at 720 x 1440 dpi and is printed in 32 passes. The following table describes the meanings of the setting names  $\bullet$  through C.

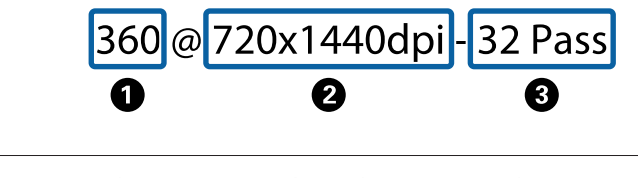

**O** Indicates the input resolution. You can select either 360 or 720 dpi.

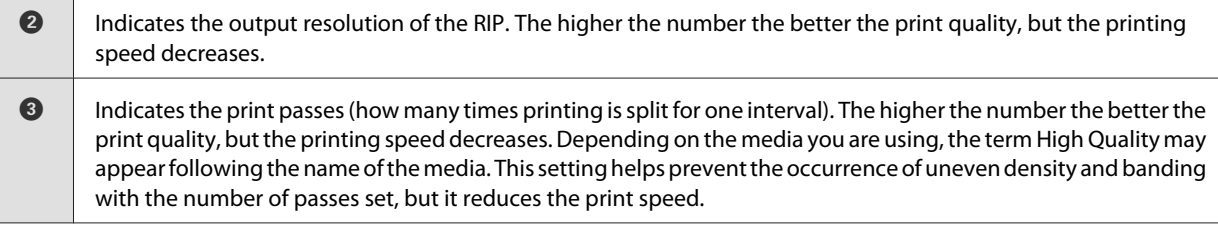

#### *Note:*

*If you select (1), the Media and Page Size in Current Media and Page Size on the Print Status screen that is displayed on the right side of the RIP Queue screen are displayed and you can only select the settings for Select Print Mode.*

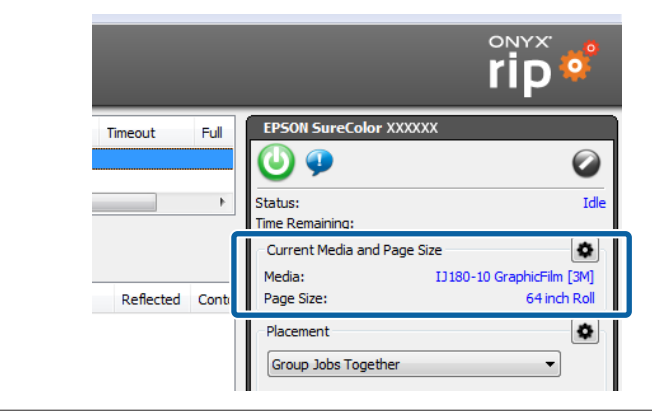

### F Click **Change Profiles** in **Color Management**.

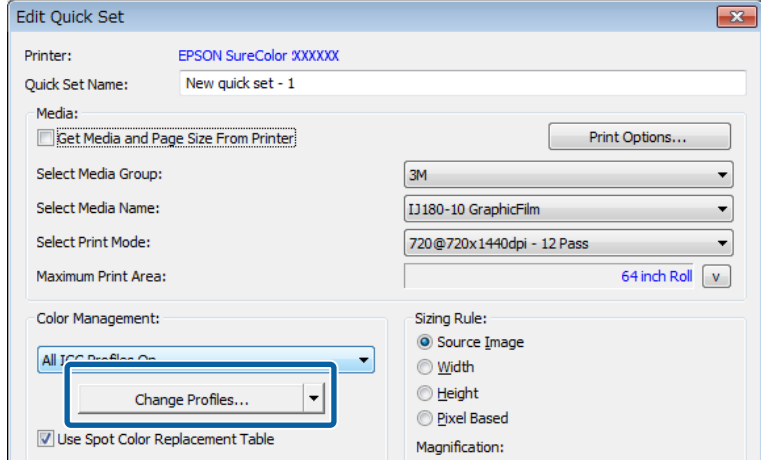

See the following table when setting (1) through (3) in the **Profiles** tab. Click **OK**.

Ordinarily, do not change any settings other than (1) through (3). Doing so makes it difficult to match the colors as intended.

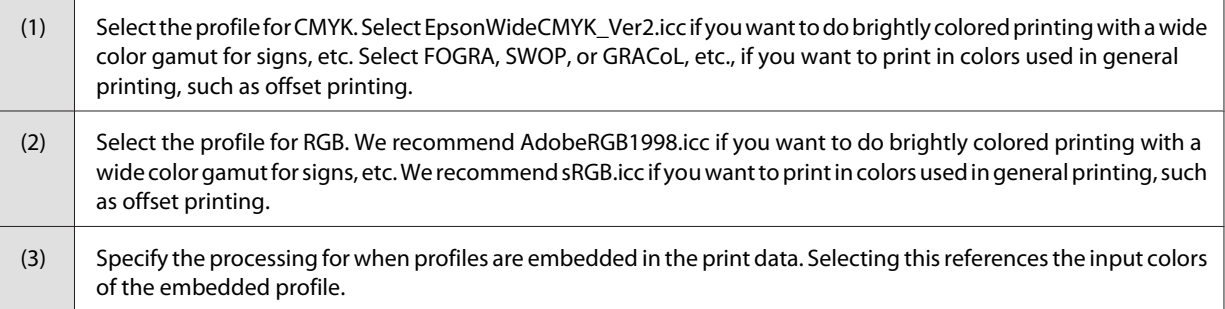

See the following for settings for printing with the display colors in the image processing software and how to check print results in advance.

 $\mathcal{L}\!\mathcal{T}$  ["Matching the Print Results to the Displayed Color of Print Data" on page 37](#page-36-0)

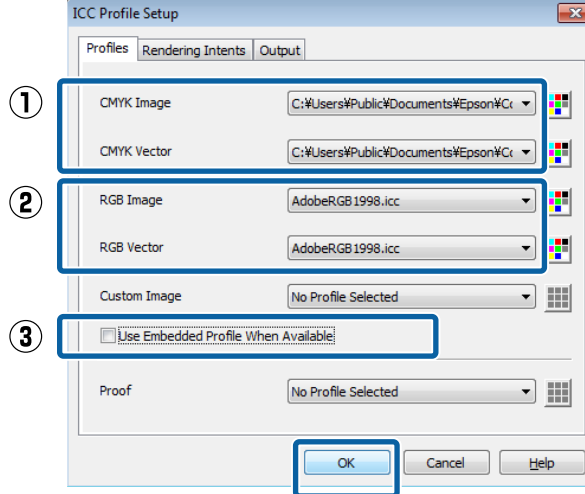

H Do the other settings as needed. Click **OK**.

If you want to do advanced settings, click **Advanced** on the bottom left of the screen.

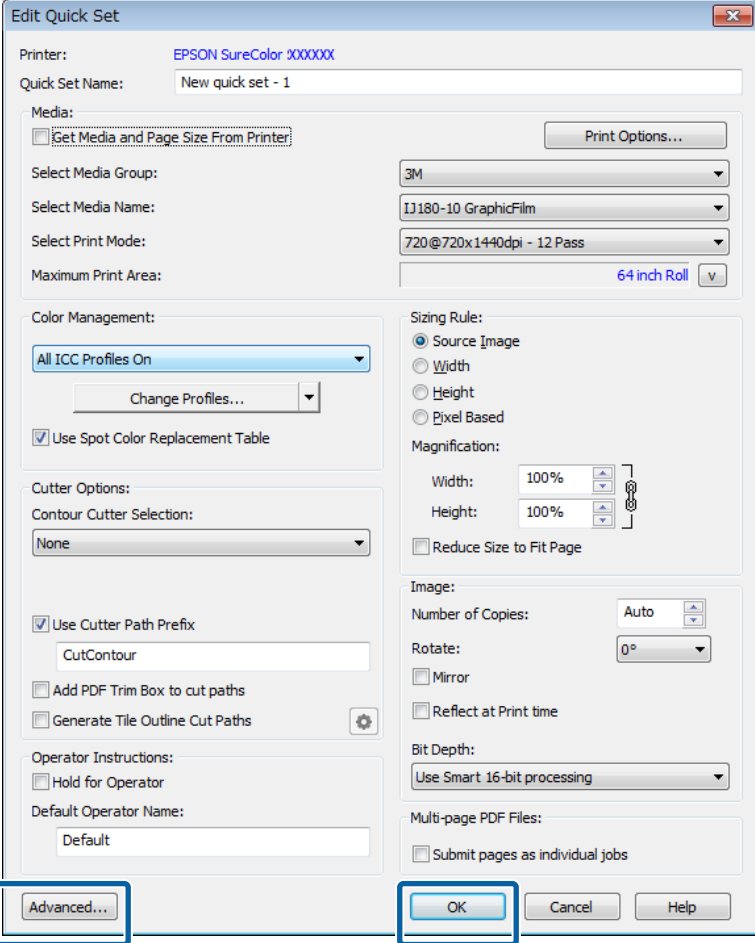

### <span id="page-24-0"></span>**Preparations for Hot Folder Printing**

A Right click the icon of the hot folder that you want to use and select **Create shortcut**.

Hot folders are automatically created in the following location when quick sets are saved.

**Installation folder for ONYX RIP** - **input** - inside the **printer name** folder

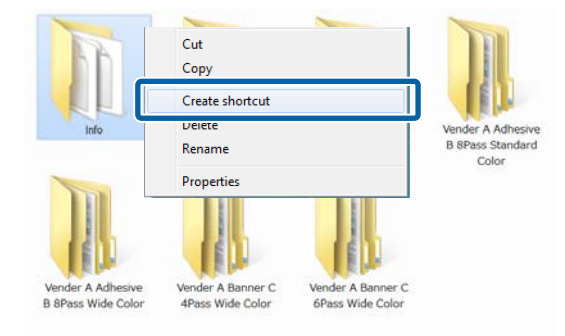

#### *Note:*

*If you want to do hot folder printing through the network from another computer, consult with the network administrator, and then create a shortcut using the following procedure.*

*(1) Share the hot folder that you want to use.*

*(2) Create a shortcut on the Map Network Drive.*

B Move the shortcut icon that you created to the desktop.

<span id="page-25-0"></span>In this section we explain how to print one print data as one job. See the manual for the RIP for how to automatically layout several print data and print them all at once, or for how to add margins and marks and print.

# **For ONYX RIP**

We recommend reading the print data in the RIP Queue to confirm the preview and then using a quick set to print it.

 $\mathscr{D}$  "Printing the Print Data While Checking it" on page 26

Hot folder printing is useful when you do not need to check the print data.

 $\mathscr{D}$  ["Hot Folder Printing" on page 28](#page-27-0)

### **Printing the Print Data While Checking it**

**A** Correctly load the media into the printer.

See *Operator's Guide* (booklet/online manual) for the procedure for loading media.

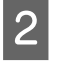

**2** Double click the RIP Queue icon.

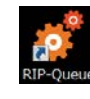

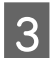

**3** On the toolbar, click Open.

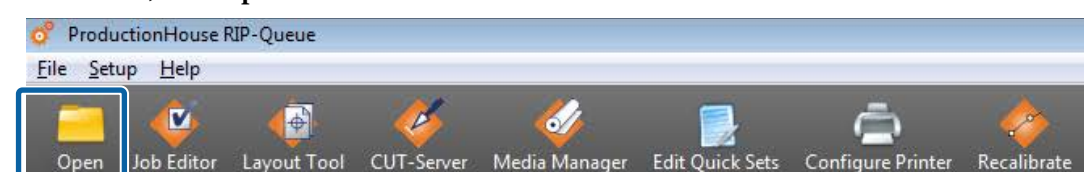

4 Select the print data and quick set.

(1) Select a quick set for the same media as the media setting selected on the printer in **Quick Sets**.

If you are using multiple printers, select the printers you are using on **Printer**, and then select **Quick Sets**.

(2) Select the print data on the preview screen on the left side. Click **Open**.

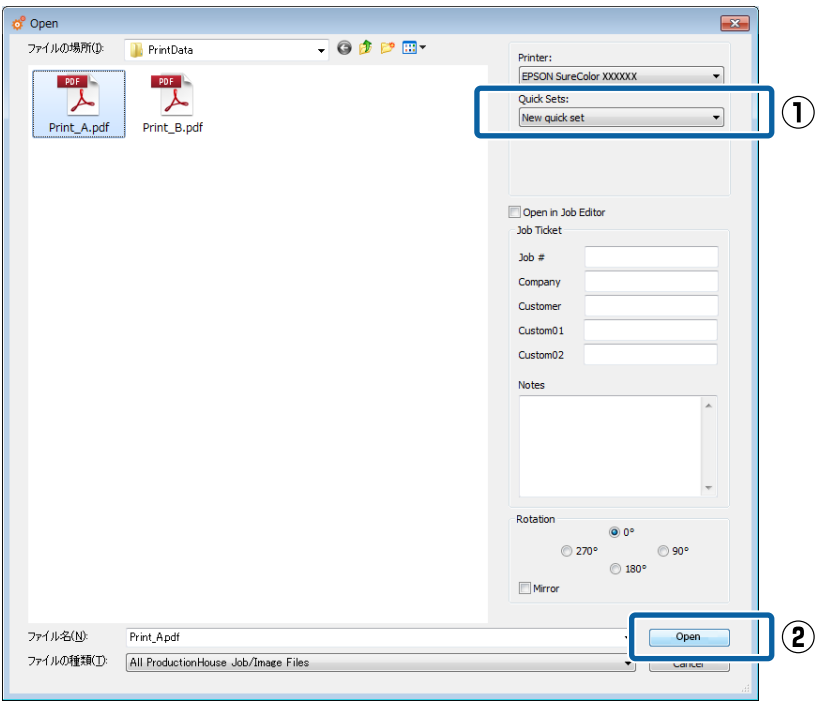

E On the Dashboard, check whether your printer is ready to print. If the status is anything other than Ready, check the details on the **Home** screen and do the necessary measures.

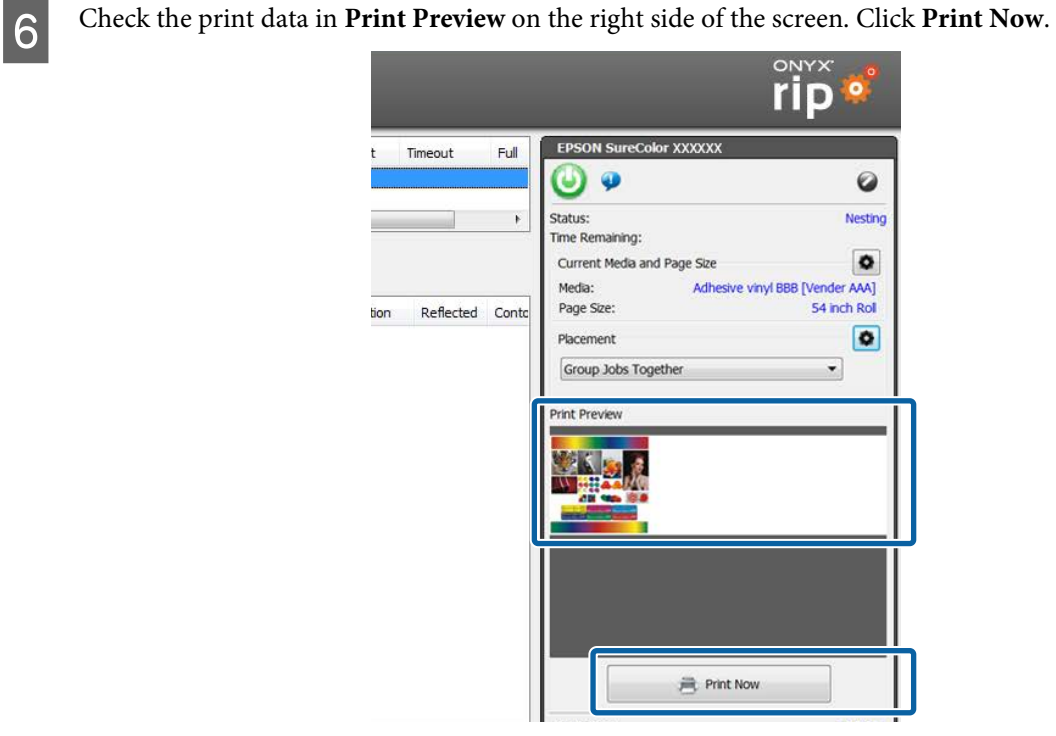

<span id="page-27-0"></span>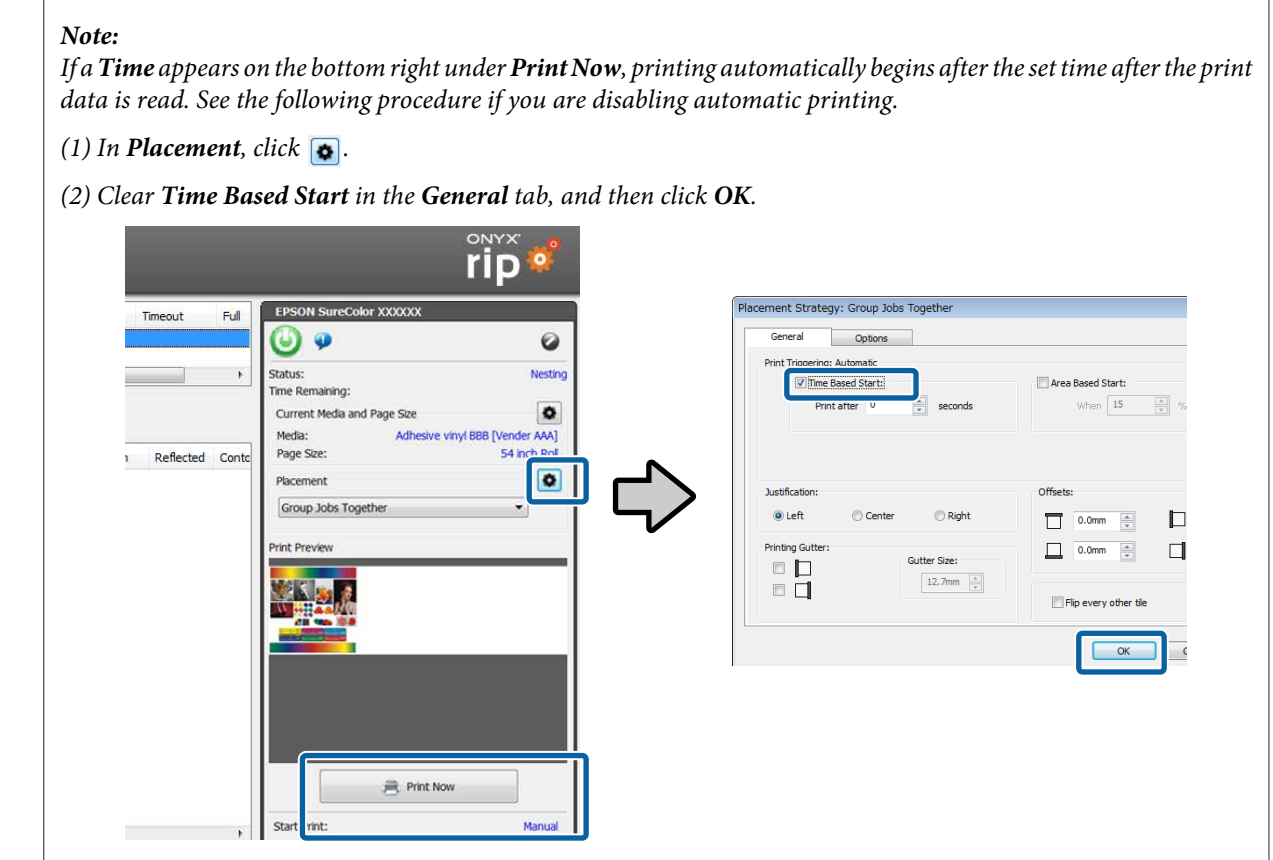

### **Hot Folder Printing**

#### c*Important:*

*Do not do other operations with the RIP if you are doing hot folder printing. If you do RIP processing, etc., at the same time, printing may be interrupted.*

**A** Correctly load the media into the printer.

See *Operator's Guide* (booklet/online manual) for the procedure for loading media.

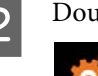

**B** Double click the RIP Queue icon.

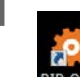

- **C** Set so that printing starts automatically.
	- (1) Click  $\boxed{\bullet}$  in **Placement** in the printer status on the right side of the Rip Queue screen.
	- (2) Select **Time Based Start** in the **General** tab and set **Print after** to 0 seconds.
	- (3) Click **OK**.

<span id="page-28-0"></span>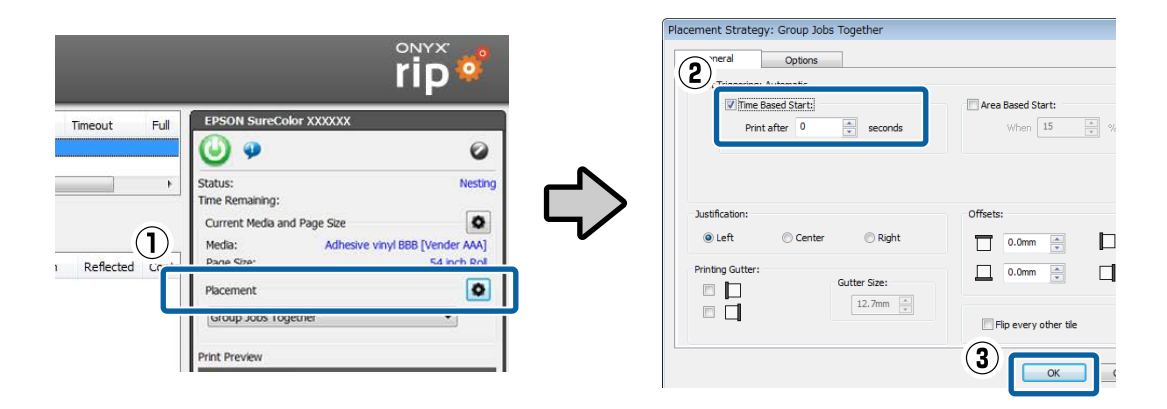

**4** On the Dashboard, check whether your printer is ready to print.

If the status is anything other than Ready, check the details on the **Home** screen and do the necessary measures.

External of the print data to the shortcut icon for the hot folder.

# **Canceling Printing**

Generally, software RIP executes printing while spooling the data to the computer and printer. Therefore, even if printing is canceled on either the computer or the printer, the data remaining on the other side continues to print.

If you are canceling printing completely, use the following steps to cancel both sides of the data spooled to the computer and printer.

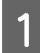

**A Press the II**  $\Phi$  button on the printer's control panel.

The printing is paused.

**B** Cancel the job being printed with the RIP and hold all the successive jobs.

See the manual for the RIP that you are using for more details on the settings.

**When sending data from the RIP to the printer is complete** Printing cannot be cancelled from the RIP. Proceed to step 3 to cancel printing on the printer.

#### **When the data size for the job is large (Windows only)**

In Windows (especially when connected via USB), jobs may also be spooled to the communication driver.

See the following steps to check the status of the communication driver and cancel the job that is being spooled.

- (1) Click in the order of **Start Devices and Printers**.
- (2) Click the icon for your printer.
- (3) Right click on the job that you want to cancel printing. Click **Cancel**. If the job that you want to cancel is not on the list, the data has been sent to the printer. Proceed to step 3 to cancel printing on the printer.

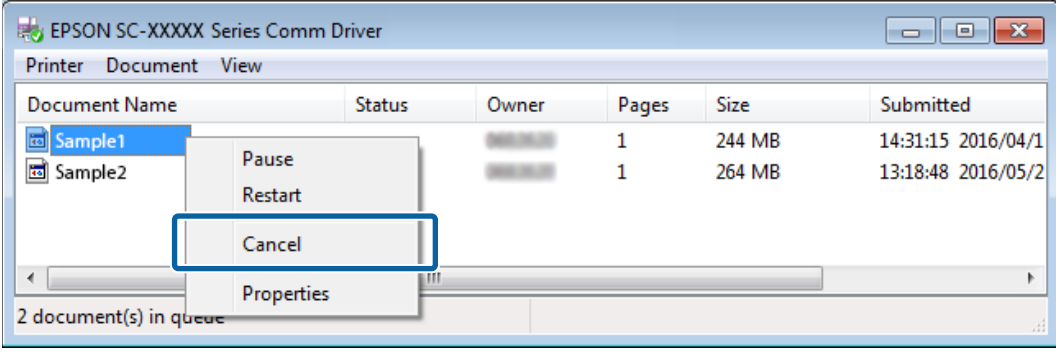

*Note:*

*By doing the following settings, print data is sent directly to the printer without being spooled to the communication driver.*

U*["The Estimated Print Time Does Not Match \(Windows Only\)" on page 33](#page-32-0)*

**C** On the printer's control panel screen, select **Job Cancel** and press the OK button.

The job that is being printed is canceled. It may take some time before you are able to print again after a job has been canceled.

# <span id="page-30-0"></span>**EMX Files Cannot Be Downloaded on the Dashboard**

See the following if a message is displayed when you click **Download** and you cannot download EMX files.

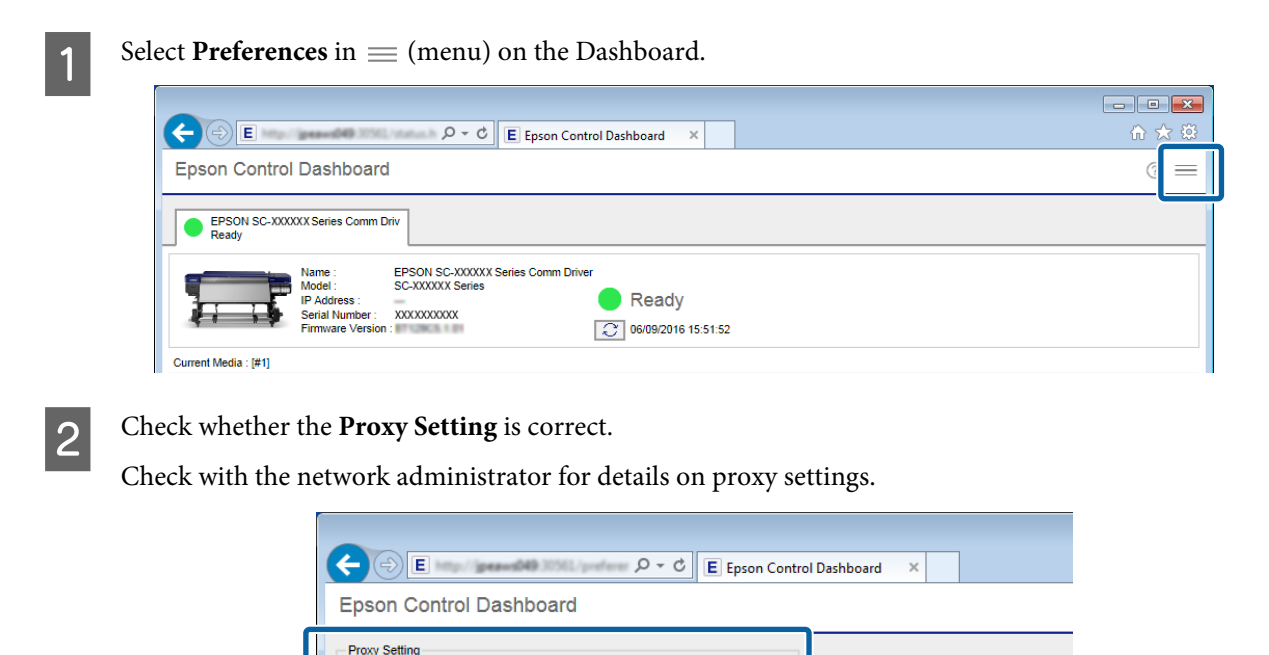

If you have changed the settings, restart your computer.

**HTTPS** 

# **Failed to Register the Media Setting Values/Failed to Import Print Information**

Port

3080 Apply

Check the following.

#### **Were the media setting values from the EMX files on the Dashboard registered to the printer?**

**Proxy Server Address** 

Print information is not automatically imported to the RIP just by downloading the EMX files on the Dashboard. If you are importing print information to the RIP, first register the values of the media settings to the printer.

#### $\mathscr{D}$  ["Registering the Media Setting Values to the Printer" on page 11](#page-10-0)

#### **Did you write the values of the media settings to the printer while the RIP was running?**

If you are registering values of the media settings to the printer, quit the RIP until completing the registration and restart it again. Because RIP cannot automatically import print information without acquiring the information for the media setting values of the printer, the operation will fail if Dashboard is offline.

#### **Are you accessing one printer from multiple computers on which the Dashboard is installed?**

The printer may not operate correctly if you install the Dashboard on each of multiple computers, and then register the same printer on all of them. We recommend installing the Dashboard on only one computer if multiple computers are sharing the printer. If you are checking the status and media settings on another computer, use the Dashboard via remote access. You can remotely access the Dashboard by doing the following procedure.

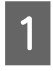

Start the browser on another computer from which you want to access the Dashboard.

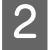

Input the following in the address bar.

http://(name or IP address of the computer on which you installed the Dashboard):30561

#### **Is your printer added to the RIP correctly?**

Check the settings for your RIP using the following procedure.

#### **For ONYX RIP**

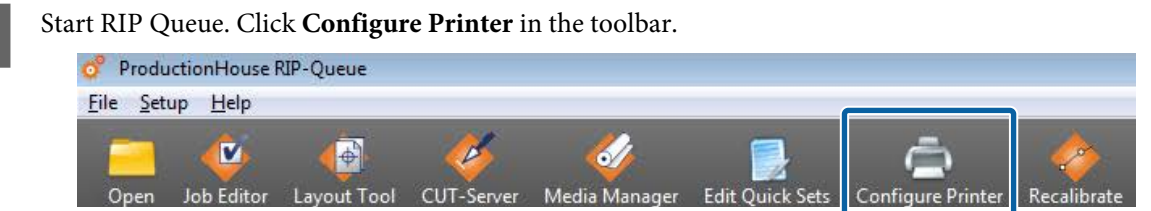

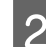

### B On the **Device** tab, click **Features**.

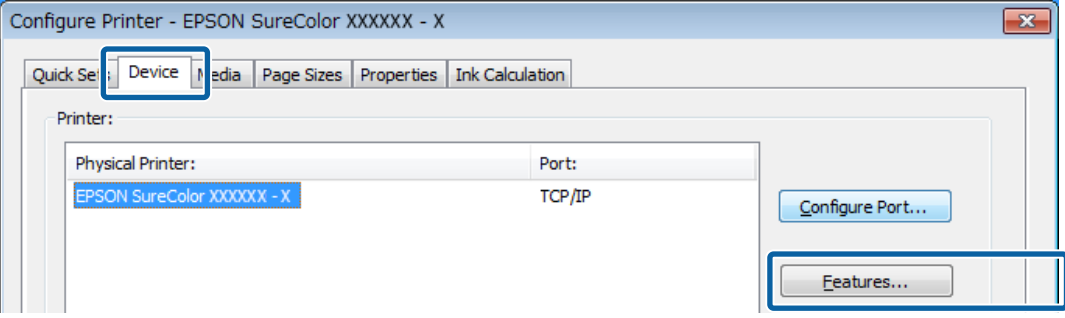

### Select **Global Printer Options** and click **Configure**.

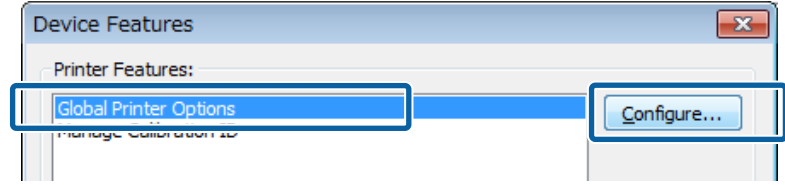

#### Check the following.

In (1), check that the Serial Number for your printer is displayed correctly. You can check the printer's Serial Number on the **Home** screen of the Dashboard.

<span id="page-32-0"></span>❏ Check that (2) is selected.

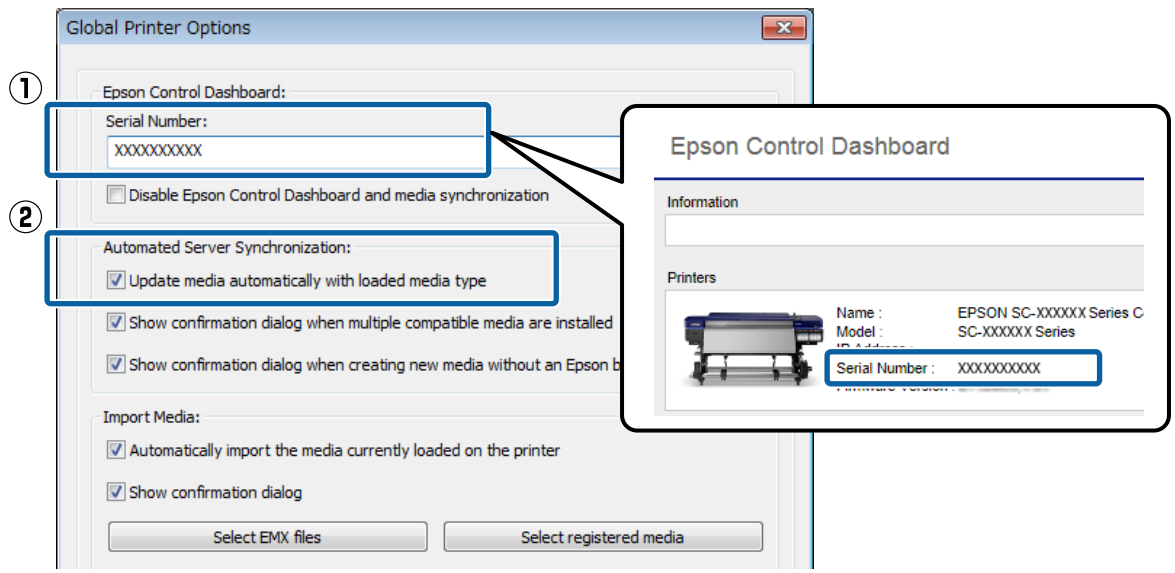

# **The Estimated Print Time Does Not Match (Windows Only)**

If the estimated print time does not match the actual time it takes, do the following settings in the communications driver.

By doing this, the print data is sent directly from the RIP to the printer.

#### c*Important:*

*If you change this setting , the printheads may stop and move while printing, and printing may be interrupted. If printing is interrupted, the colors before and after the interruption may change.*

A Right click the icon for your printer in **Devices and Printers** in the Start menu. Select **Printer Properties**.

B In the **Advanced** tab, select the spooling method **Print directly to the printer**.

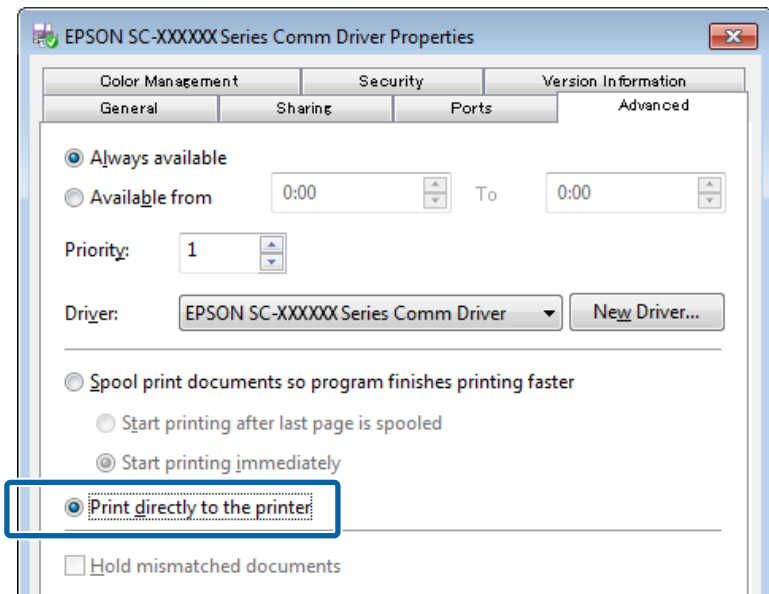

# <span id="page-34-0"></span>**The Seams between Pages Stand Out**

If you divide an image into multiple pages, and then print it so that the pages alternatingly flip vertically, as shown, the seams where the pages are joined will not stand out.

#### **Tiled Printing (or Panel Printing)**

See the following for the procedure for doing tiled printing with the RIP, from dividing the image to printing it so that they alternatingly flip vertically.

ONYX RIP  $\mathscr{D}$  ["For ONYX RIP" on page 36](#page-35-0)

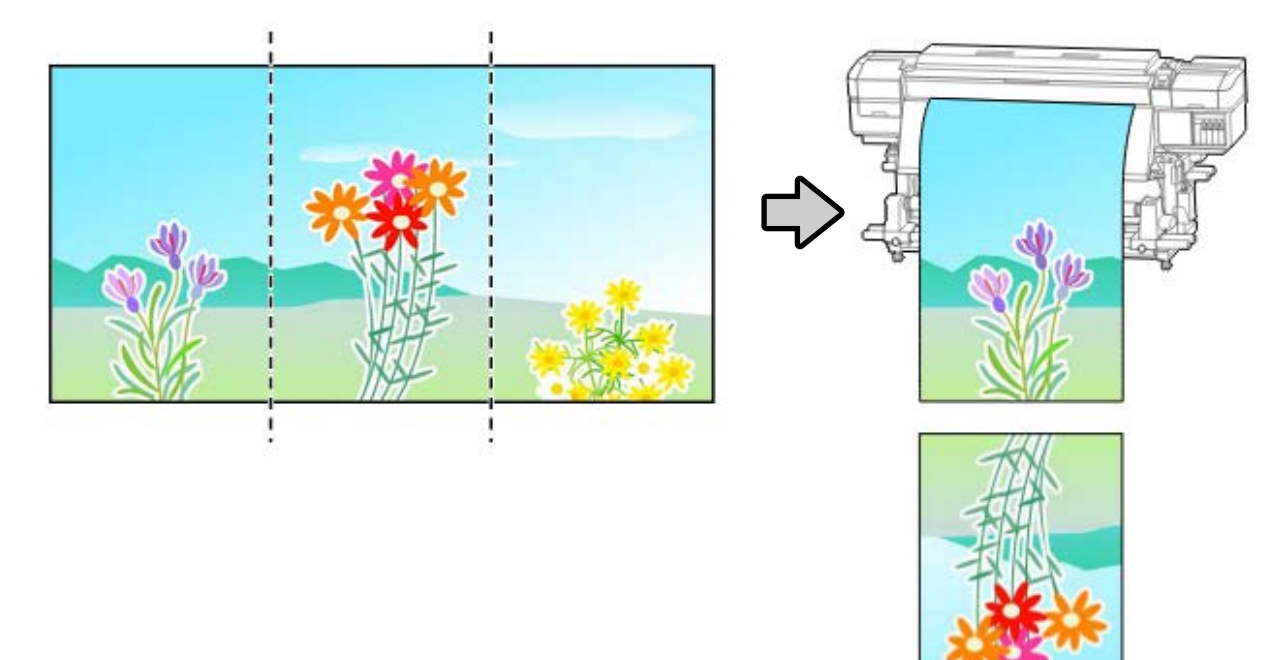

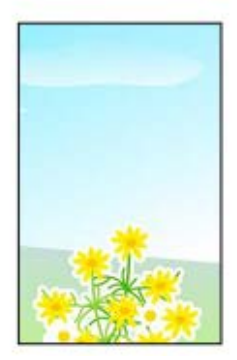

### <span id="page-35-0"></span>**For ONYX RIP**

**A Read the print data with RIP Queue. Right click Preview, and then select <b>Job in Job Editor**.

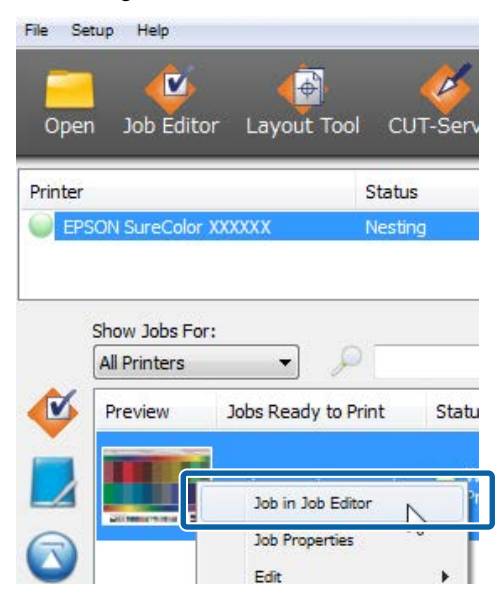

B Do the settings for tiled printing in the **Tiling Setup** tab.

See the manual for the RIP for details on these settings.

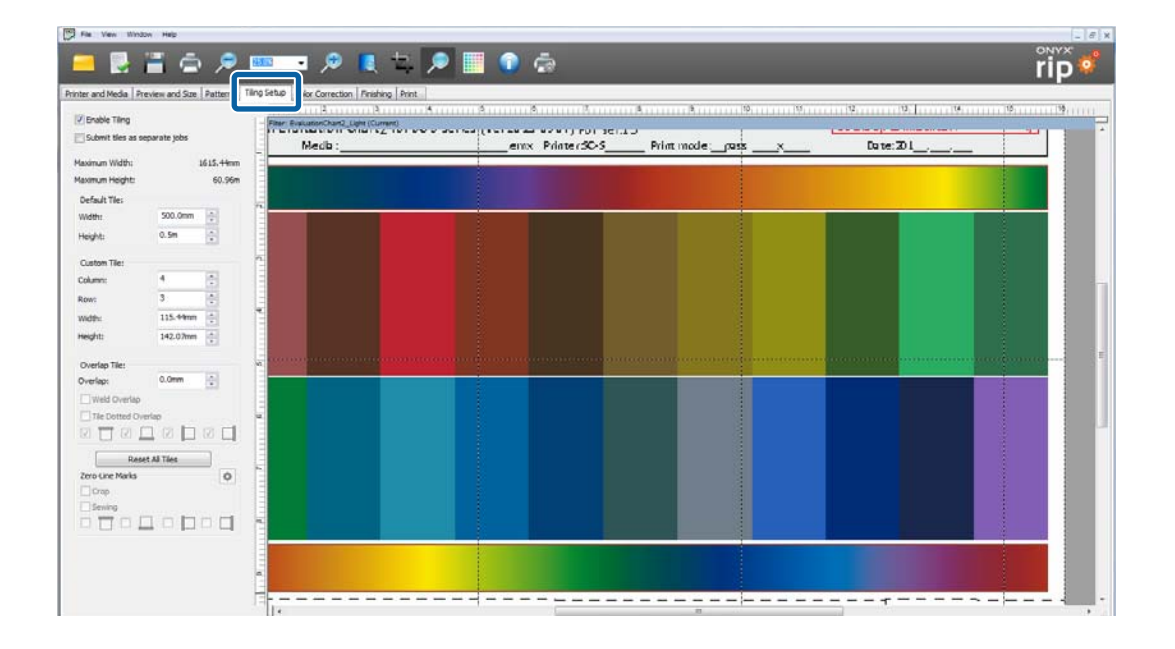

**C** Once you finish doing the settings for tiled printing, click  $\Box$ . This takes you back to the RIP Queue screen.

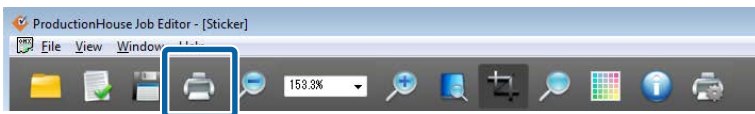

<span id="page-36-0"></span>Click  $\bullet$  in **Placement** on the right side of the screen.

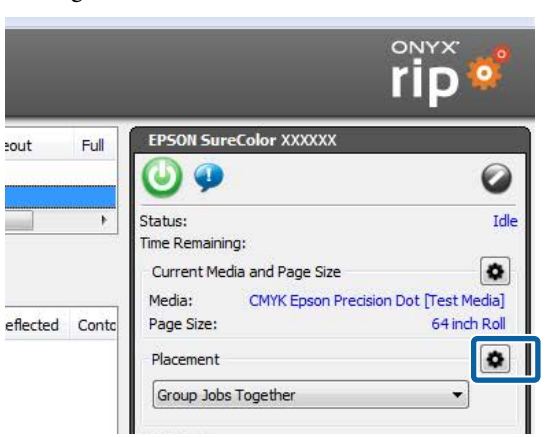

E Select **Flip every other tile** and click **OK**.

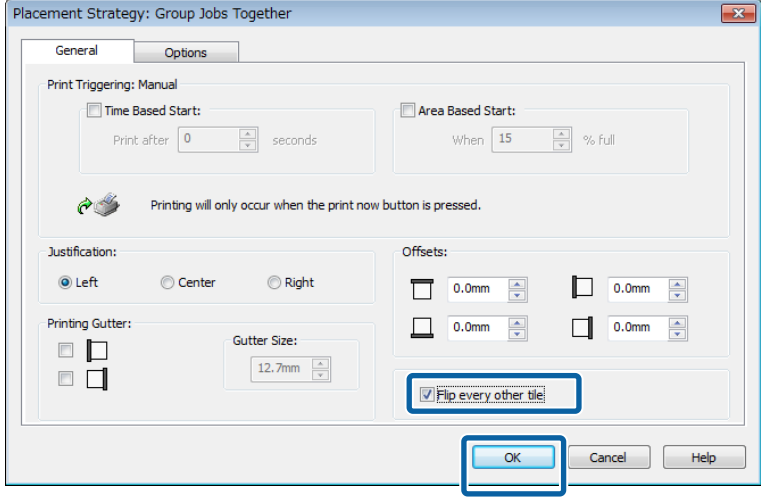

After doing that, specify the quick set to use for printing, and then print.

# **Matching the Print Results to the Displayed Color of Print Data**

You need to match the settings of an image processing software (Adobe Photoshop, Adobe Illustrator, etc.) to those of the RIP profile to print the print data in the colors you expect. Do the setting with a method, according to your purpose, from below.

#### *Note:*

*We recommend doing monitor matching (color management for the screen) for the print color to be as close as possible to the colors displayed on the computer screen. See the manuals for your computer and monitor for details.*

#### **Checking the print results with a wide color gamut profile in advance on the screen**

You can print in a wider color gamut than typical print colors by using the wide color gamut profile (EpsonWideCMYK\_Ver2.icc) that Epson provides. We recommend these when you want to do brightly colored printing, such as for signs. Do the following settings to check the print results before printing.

<span id="page-37-0"></span> $\mathscr{D}$  "Checking the Print Results with a Wide Color Gamut Profile in Advance on the Screen" on page 38

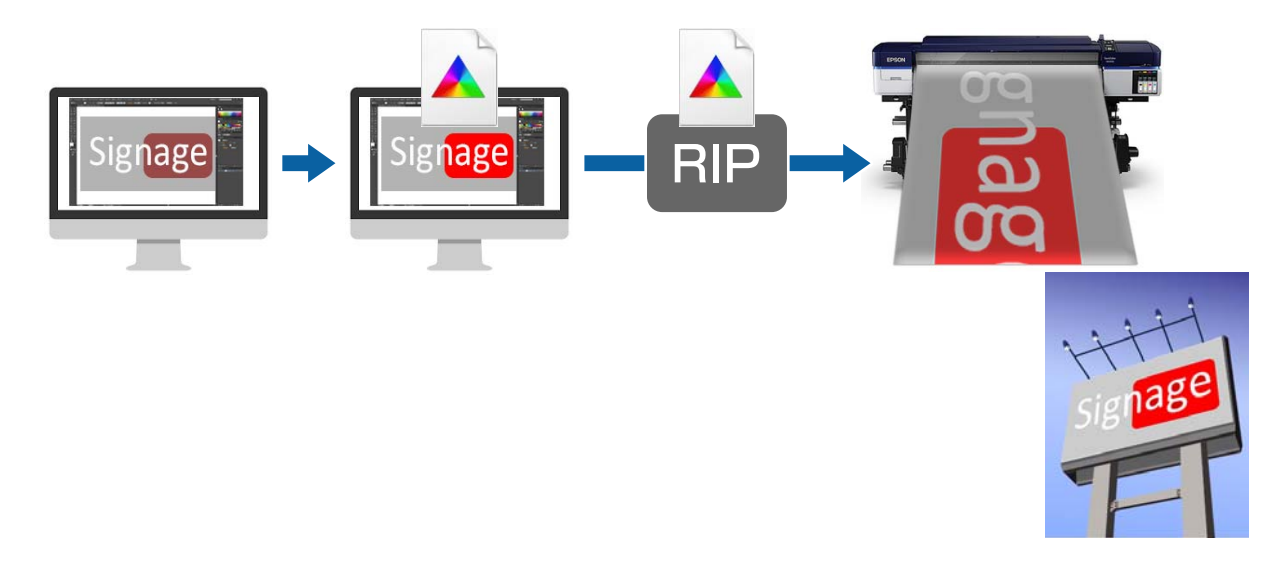

#### **Matching your print results to the display colors in the image processing software**

If you want to print the display colors that you adjusted with the image processing software as they are, or if you are printing profile-embedded data, use the following procedure to unify the input color settings for the RIP and the settings for the image processing software.

#### U["Matching Your Print Results to the Display Colors in the Image Processing Software" on page 39](#page-38-0)

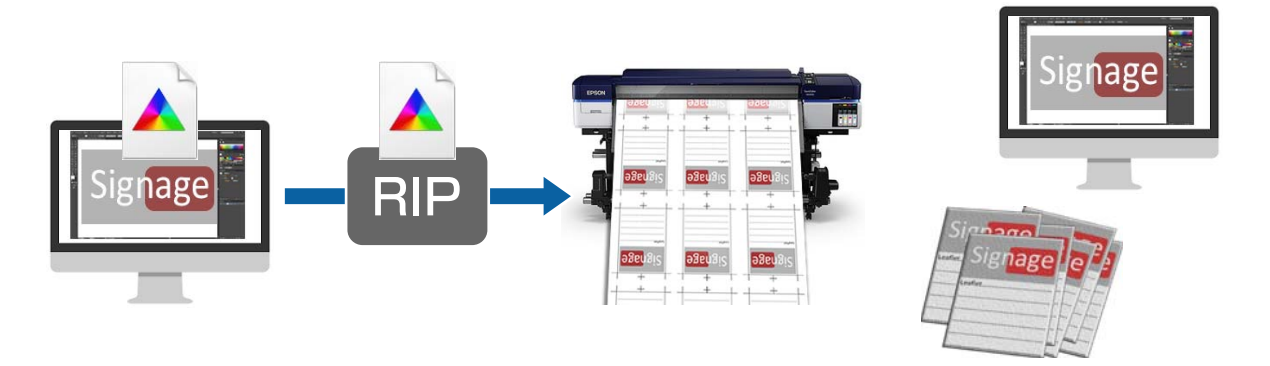

### **Checking the Print Results with a Wide Color Gamut Profile in Advance on the Screen**

In this section we explain how to change the preview display colors for the print data without changing the settings for Working Spaces to check the print results. The examples used in following explanation are when using Adobe Illustrator CC(2015) in Windows 7.

#### *Note:*

*When selecting the input profile you want in step 4, you can also check the print results if you have set the profile in the RIP you are using to something other than EpsonWideCMYK\_Ver2.*

Right click the Epson special profile for wide color gamut printing (EpsonWideCMYK\_Ver2.icc) that is in the following folder. Select **install**.

%PUBLIC%¥Documents¥Epson¥Control Dashboard¥Profile

#### <span id="page-38-0"></span>*Note:*

❏ *If you cannot find the folder, search for the "EpsonWideCMYK" profile.*

❏ *On Mac OS X, copy EpsonWideCMYK\_Ver2.icc to the following folder. Source: Library - Caches - Epson - Epson Control Dashboard - Profile Target: Library - ColorSync - Profile*

2 Start Adobe Illustrator and open the print data.

### **Click in the order of Edit** - **Assign Profile**.

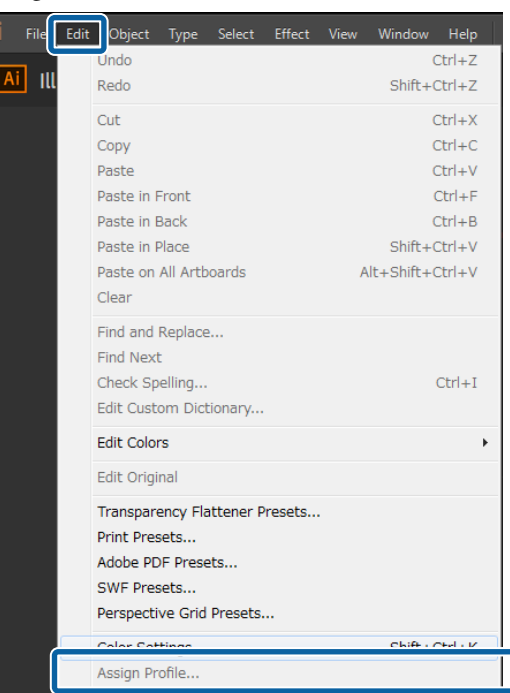

D Select **EpsonWideCMYK\_Ver2.icc** in **Profile**, and then click **OK**.

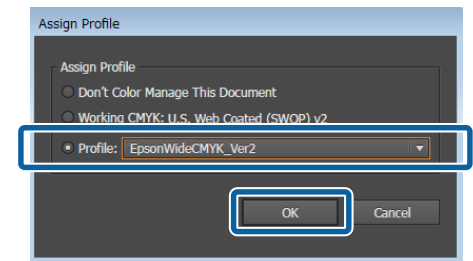

This update is applied to the display colors in the preview. We recommend closing Adobe Illustrator without saving the print data after you are done checking. If you save the changes, the color input settings for the print data change.

### **Matching Your Print Results to the Display Colors in the Image Processing Software**

Use the follow procedure to check the display colors of the image processing software and to unify the input color settings for the RIP.

### **How to Check the Settings in Image Processing Software**

In this section, the examples used in our explanation are when using Adobe Illustrator CC(2015) in Windows 7.

 $Ctrl + Z$ Jndo  $|Ai|$  Ill Redo Shift+Ctrl+Z Cut  $Ctrl+X$ Copy  $Ctrl + C$  $Ctrl + V$ Paste Paste in Front  $CrI + F$ Paste in Back  $Ctrl + B$ Paste in Place  $Shift+Ctrl+V$ Paste on All Artboards Alt+Shift+Ctrl+V Clear Find and Replace... Find Next  $Ctrl+1$ Check Spelling... Edit Custom Dictionary... **Edit Colors**  $\mathbf{r}$ Edit Original Transparency Flattener Presets... Print Presets... Adobe PDE Presets SWF Presets... Perspective Grid Presets... Color Settings...  $Shift+Ctrl+K$ 

A Start Adobe Illustrator. Click in the order of **Edit** - **Color Settings**.

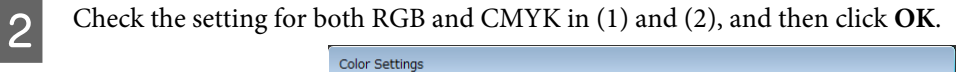

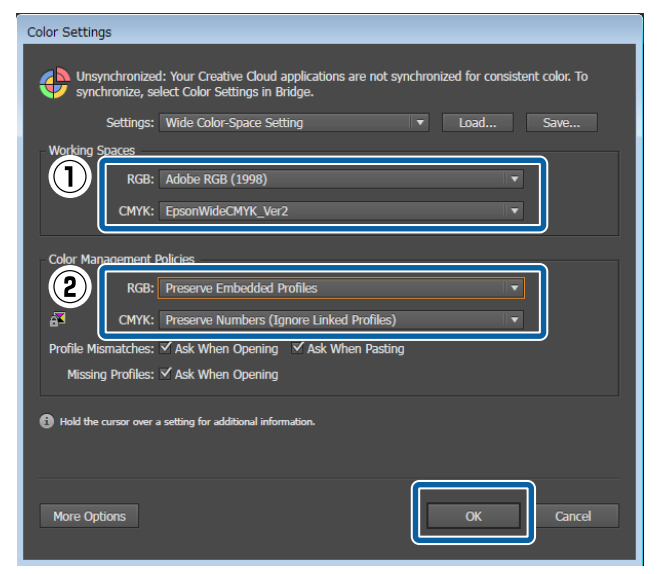

### **How to Change the Input Color Settings of the RIP**

#### **For ONYX RIP**

Use the following procedure to change the **Profiles** that you set when creating the quick set.

A Start RIP Queue in administrator mode. Click **Configure Printer** in the toolbar.

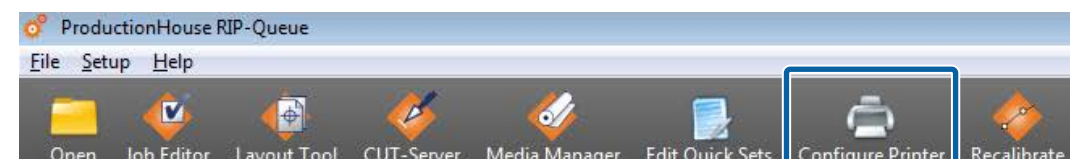

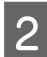

Select the quick set to use when printing from the **Quick Sets** tab. Click **Edit**.

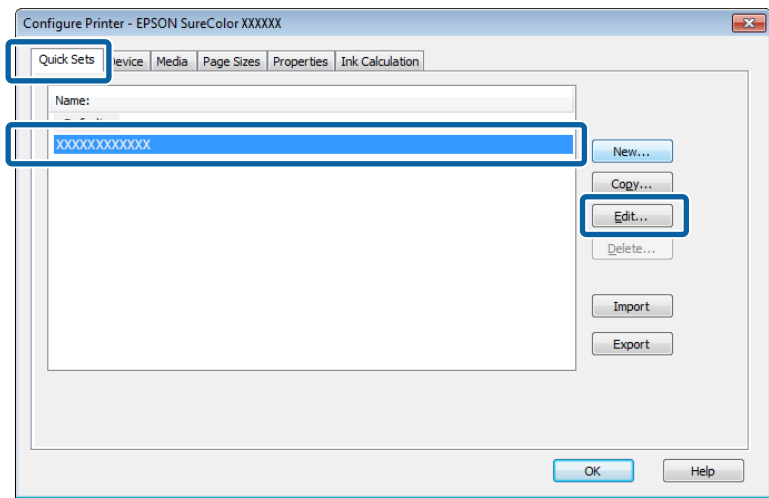

**3** Click Change Profiles in Color Management.

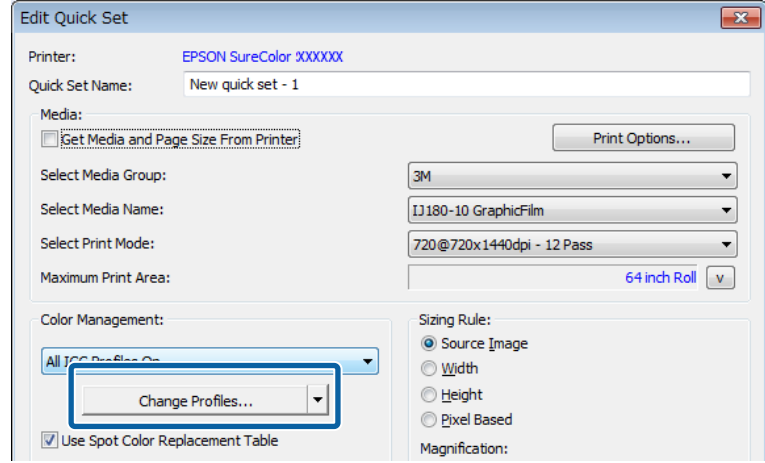

<span id="page-41-0"></span>D Change (1) through (3) in the **Profiles** tab to match the settings of the image processing software, and then click **OK**.

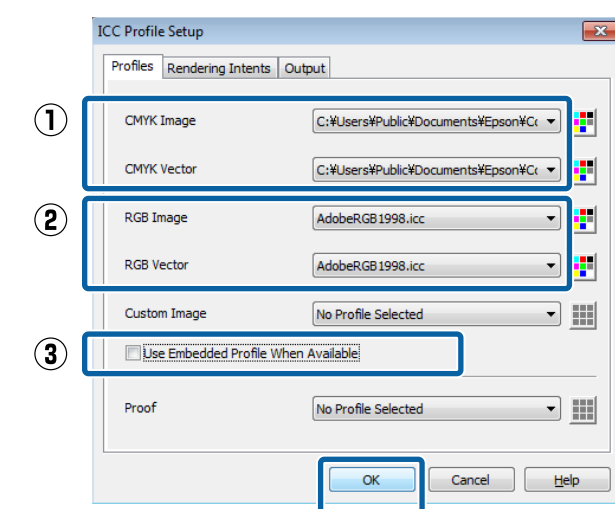

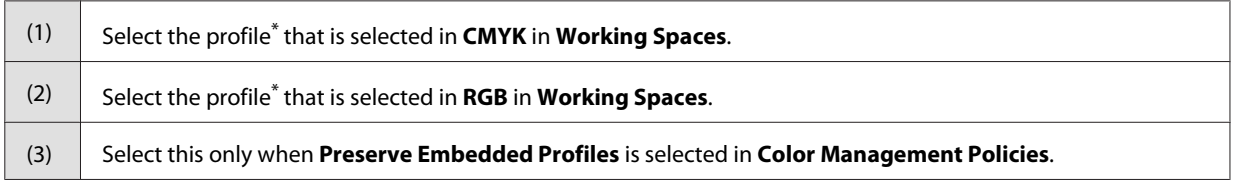

\* If the profile you want to use does not appear in the selection menu, copy it from the following folder to the input color folder in the **profiles** folder for ONYX RIP.

Windows: System Folder:¥Windows¥System32¥spool¥drivers¥color

Mac OS X: **Library** - **ColorSync** - **Profile**

**EXECUTE:** Click **OK** on the **Edit Quick Set** screen to save the quick set.

# **Matching the Colors to Color Swatch Books and Samples**

Matching specific color, such as spot colors (PANTONE, DIC Color, etc.) and corporate colors, using the RIP. See the supplemental manual, *Printing with WH/MS, Matching Specific Colors* (PDF), for details.